# **®**YAMAHA

# R Remote Version 4.1 User's Guide

Thank you for choosing a Yamaha product.

This user's guide explains setup, firmware update and use of "R Remote," a Windows/Mac application that lets you make parameter settings for the Rio3224-D/Rio1608-D/Ri8-D/Ro8-D/RSio64-D/RMio64-D (subsequently "R series") and the Tio1608-D units.

This application lets you edit the parameters of up to twenty four devices from a single computer. Even if the device is not connected, you can mount it virtually and edit its settings beforehand.

Up to two computers in which R Remote is installed can be connected to a single device. This means, for example, that the main operator could operate a console such as the CL while two assistants make detailed adjustments at the other locations.

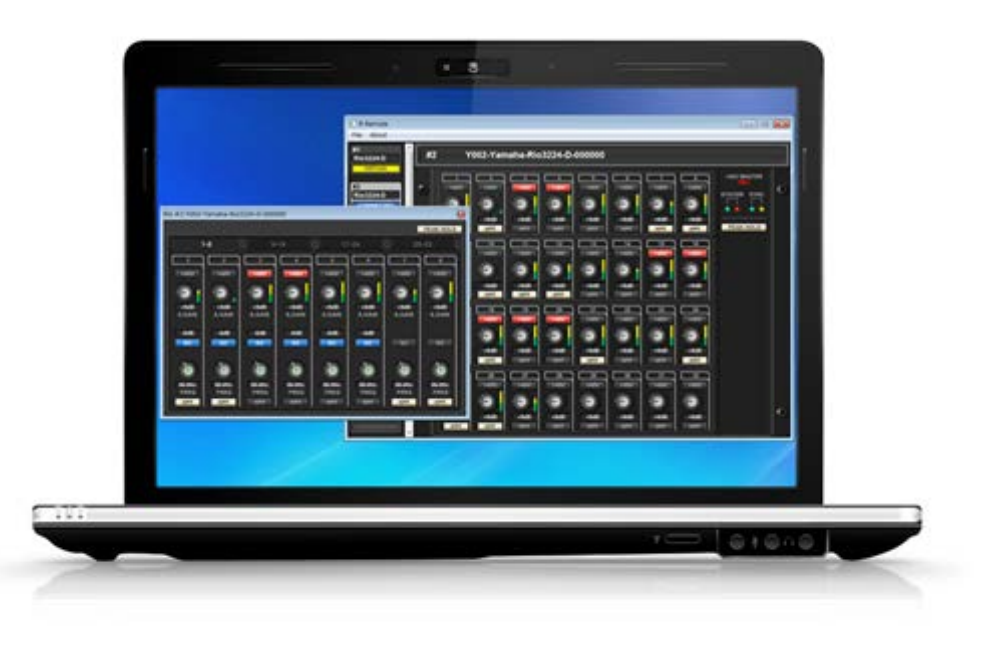

## <span id="page-0-0"></span>■ NOTICE

- ⠂Yamaha Corporation owns exclusive copyrights for the R Remote, the firmware for each device, and the user's guide.
- It is prohibited to duplicate or modify the firmware, software or manuals, in part or in their entirety, without permission from the copyright owner.
- ⠂The illustrations and screens as shown in this User's Guide are for instructional purposes, and may appear somewhat different from the screens which appear on your computer.
- ⠂This software was not produced with the intention to support touch-panel operation in Windows 8 / Windows 8.1 / Windows 10, so we cannot guarantee operation if a touch-panel is used.
- ⠂Dante is a trademark of Audinate.
- ⠂Windows is a registered trademark of Microsoft ® Corporation in the United States and other countries.
- ⠂Mac and Macintosh are trademarks of Apple Inc., registered in the U.S. and other countries.
- ⠂The company names and product names in this document are the trademarks or registered trademarks of their respective companies.
- ⠂This guide predominantly uses screenshots of Windows. However, Mac screenshots are used when instructions of the function apply only to the Mac.
- ⠂Software may be revised and updated without prior notice.

# **Contents**

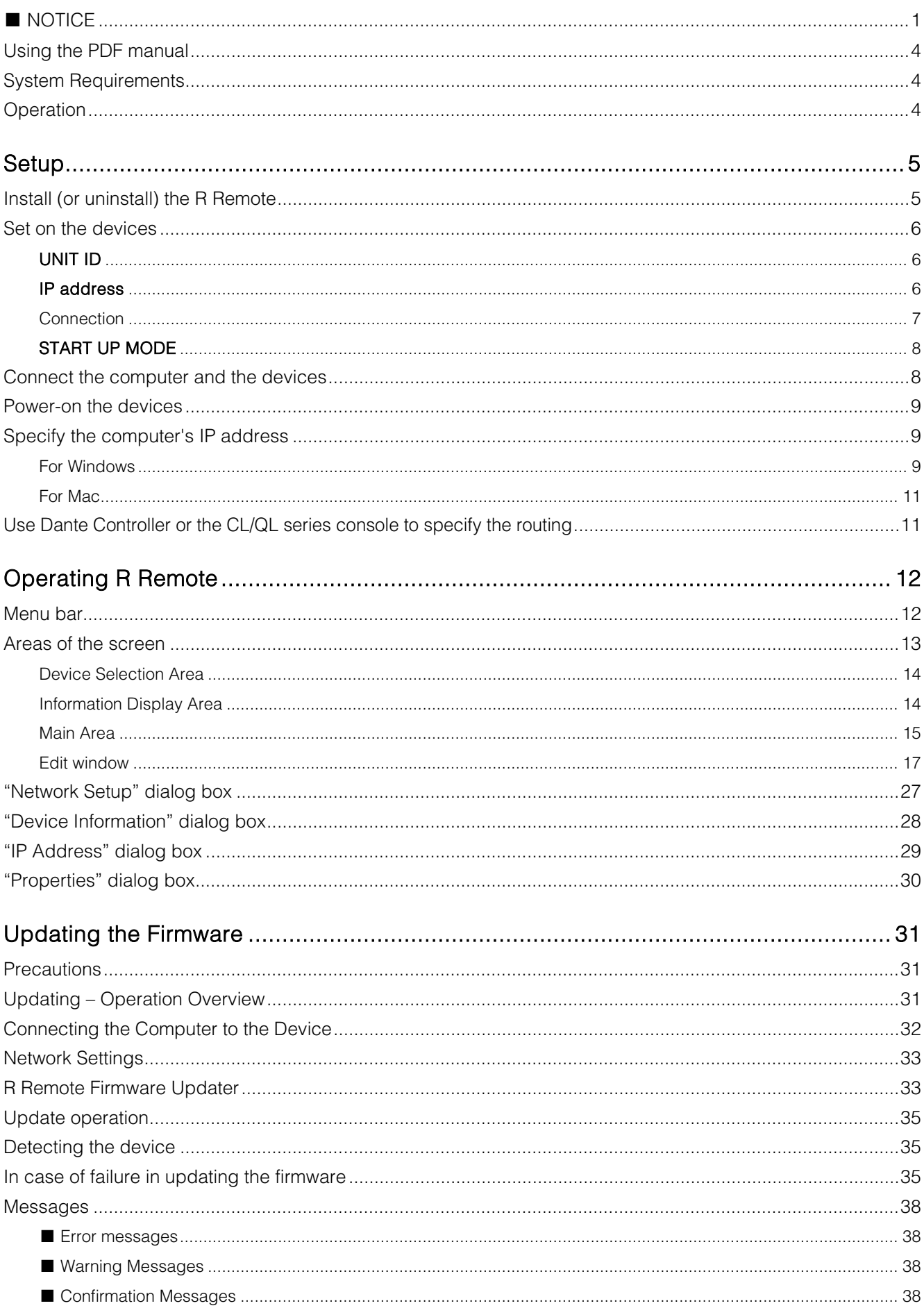

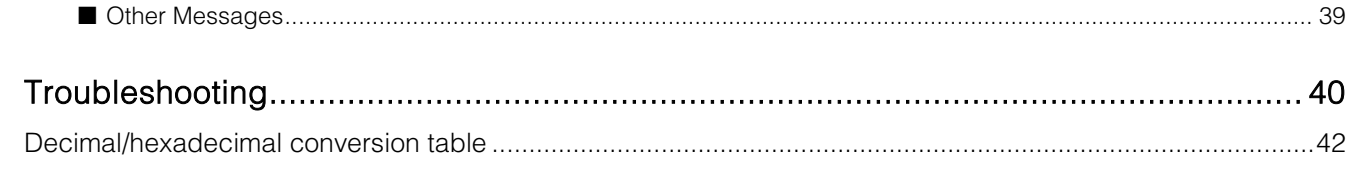

## <span id="page-3-0"></span>Using the PDF manual

- You can move to the corresponding page by clicking on links in the table of contents or in the text.
- If you want to find information on a specific topic, function or feature, select "Find" or "Search" from the Adobe Reader "Edit" menu and enter a key word to locate the related information anywhere in the document.
- You can also click on desired items and topics you want to refer to in the "Bookmarks" index to the left of the main display window, and jump to the corresponding page. (Click the "Bookmarks" tab to open the index if it is not displayed.)

## <span id="page-3-1"></span>System Requirements

In order to use R Remote, you'll need the following items.

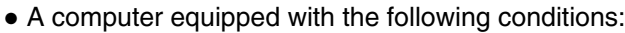

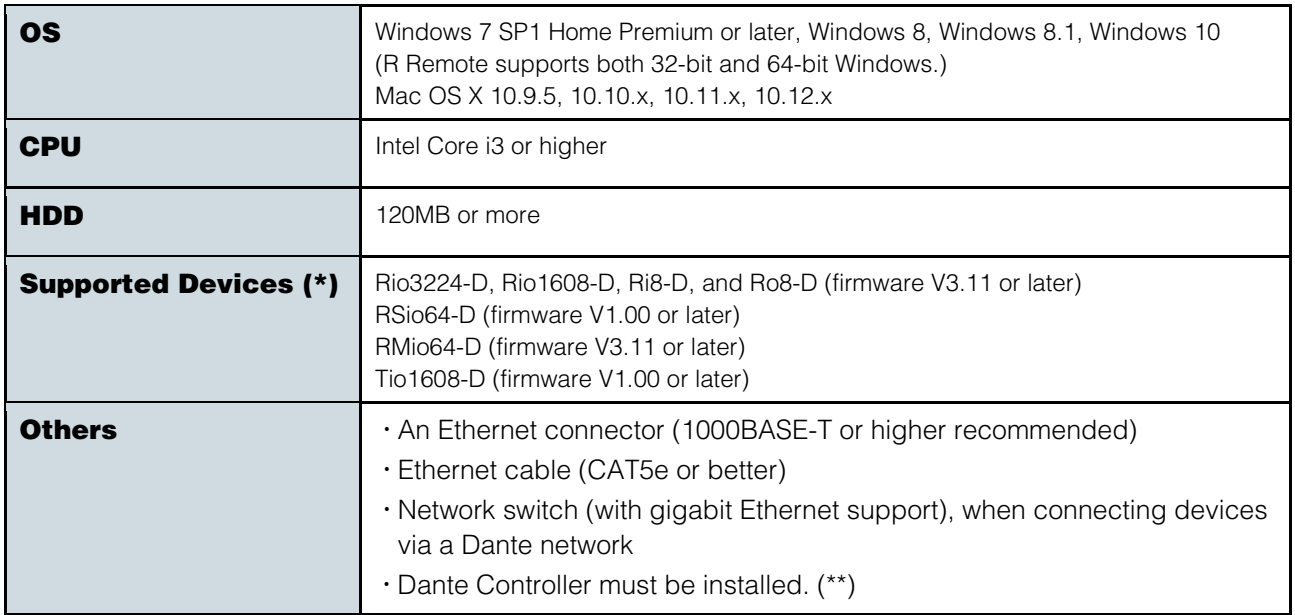

(\*) When the firmware version of the target device is old and unsupported, you will need to update the firmware by using the exclusive update software for each product.

(\*\*) You can download Dante Controller from the download page of the following website. <http://www.yamahaproaudio.com/>

#### $\sqrt{NOTE}$

The Minimum System Requirements described above are applied to the R Remote version 4.1.0. Keep in mind that the software is often updated and the system requirements are subject to change. You can check the latest version information of each program and its system requirements at the following website

<span id="page-3-2"></span><http://www.yamahaproaudio.com/>

## **Operation**

## Keyboard Shortcuts

 $\le$ Windows modifier key> ( $\le$ Mac modifier key>) +  $\le$ key> or click shows the shortcut keys. For example,  $\le$ Ctrl> (<command>) +click means "press <Ctrl> under Windows or <command> under Mac, then click."

## Right Click

On Mac click while holding down the <control> key.

# **Setup**

<span id="page-4-0"></span>The setup workflow is shown below.

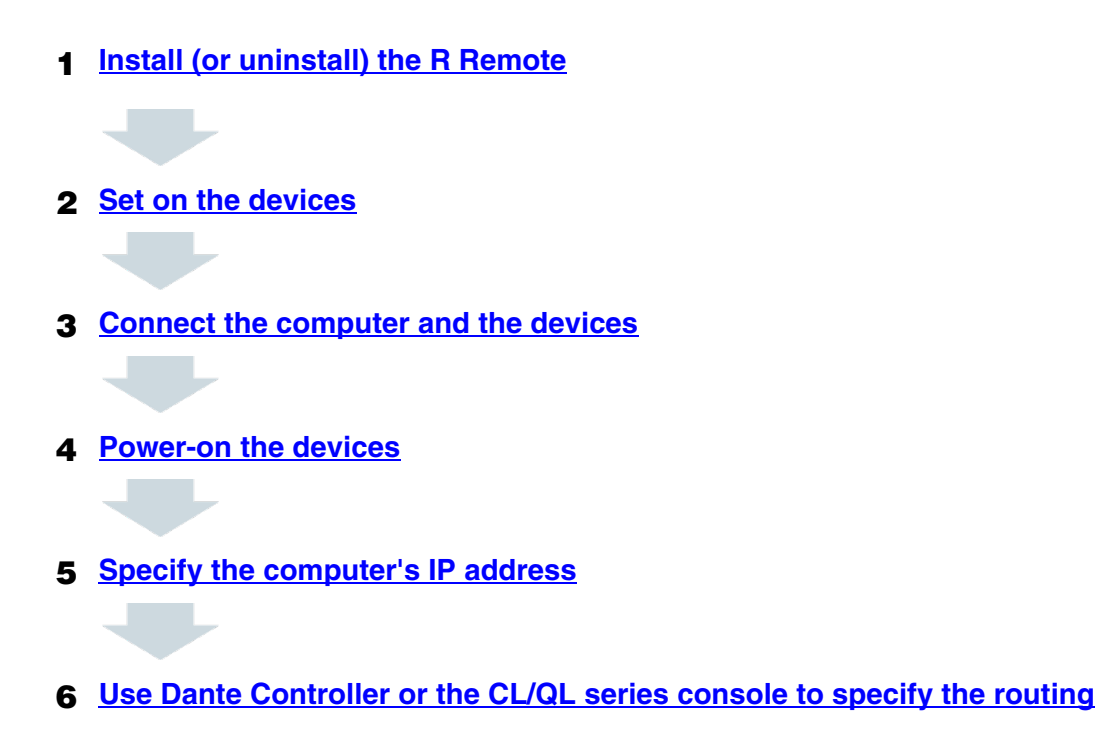

<span id="page-4-1"></span>For details on connections and settings for the devices, refer also to the owner's manual of your devices.

## Install (or uninstall) the R Remote

The installation procedure is as follows.

- **1.** Logon to Windows or Login to Mac with administer account.
- **2.** After decompressing the downloaded file, double-click "setup.exe" (Windows) or "Install R Remote Vxxx.pkg" (Mac)(xxx is version) in the decompressed file location. The R Remote setup wizard will appear.

#### $\sqrt{NOTE}$

Under Windows, the "User Account Control" dialog box may appear. Click [Continue] or [Yes].

## **3.** Proceed with the installation as directed by the instructions in the screen.

To uninstall the software (remove the application),

#### Windows:

In [Control Panel,](#page-8-2) click [Programs and functions] or [Uninstall a program], then select the item you want to uninstall, and click [Uninstall or change].

A dialog box will appear; follow the instructions in the screen to uninstall the software.

If the "User Account Control" dialog box appears, click [Continue] or [Yes].

## Mac:

Double-click "Uninstall R Remote.app" which is included in the installer.

## <span id="page-5-0"></span>Set on the devices

Set the DIP switches and [UNIT ID] rotary switch of the unit, taking note of the following settings.

#### <span id="page-5-1"></span>UNIT ID

- Set a unique UNIT ID that will not conflict with the other device, over a range of 1 to 24 (hexadecimal 18). R Remote will not detect units with a setting of 0 or 25 or higher. (For details on converting between decimal and hexadecimal, refer to the ["Decimal/hexadecimal conversion table"](#page-41-0) on page [42\)](#page-41-0)
- Set the DIP switches to the following combinations.

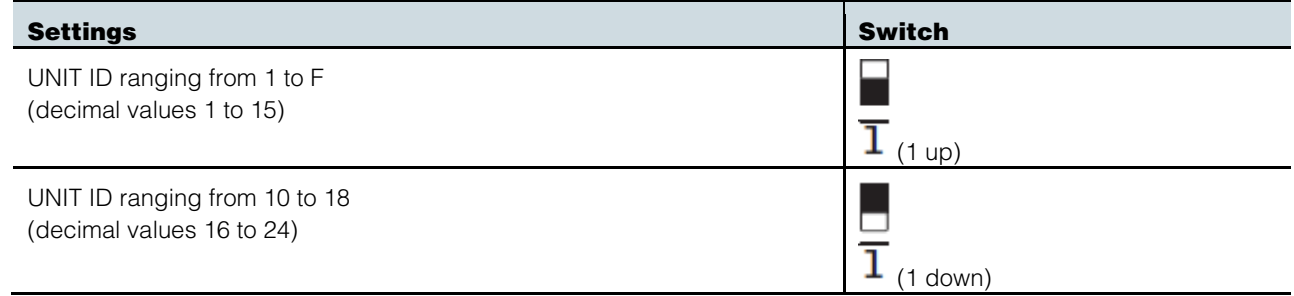

#### <span id="page-5-2"></span>IP address

Specify the IP address that the R Remote uses for control. (The IP address set here is different from the IP address of the Dante network.)

#### For devices other than the Tio1608-D and the RMio64-D

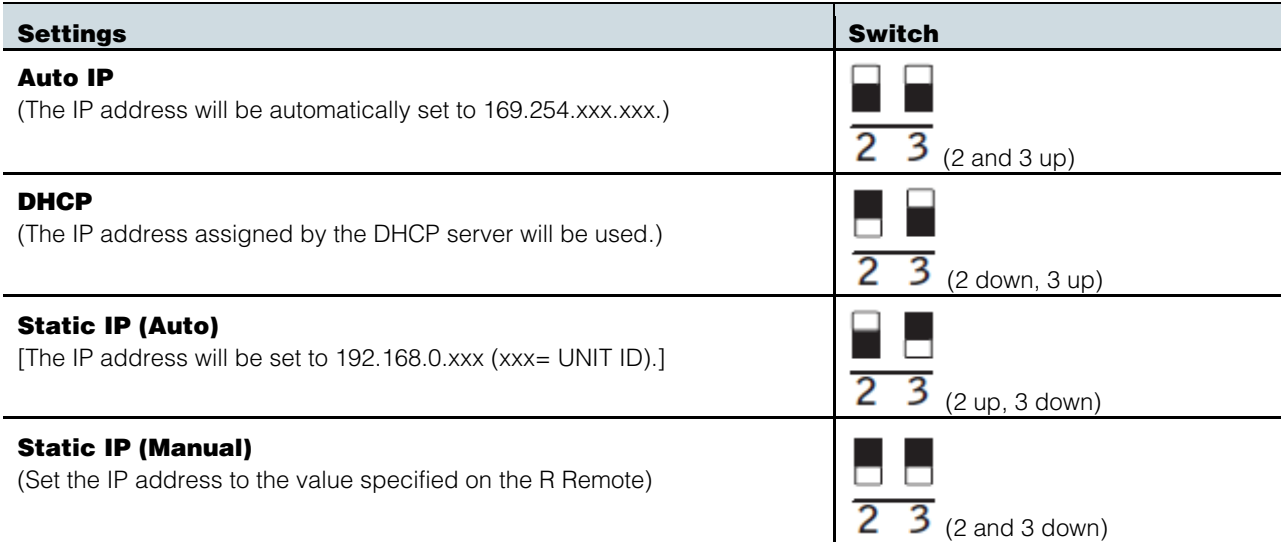

The first time that you connect an R series unit to your computer, set this to something other than Static IP (Manual). If you want to use the Static IP (Manual) setting, first specify the IP address on the R Remote and then switch to Static IP (Manual).

#### $\sqrt{NOTE}$

If the network consists only of Dante devices and R Remote, we recommend that you use the Auto IP setting.

If you are connecting to an existing network, select DHCP as needed.

If you want to use zoning to set the IP address, or want to connect to an existing network but use a static IP address, choose Static IP (Manual) and use the R Remote to set the IP address.

#### Tio1608-D

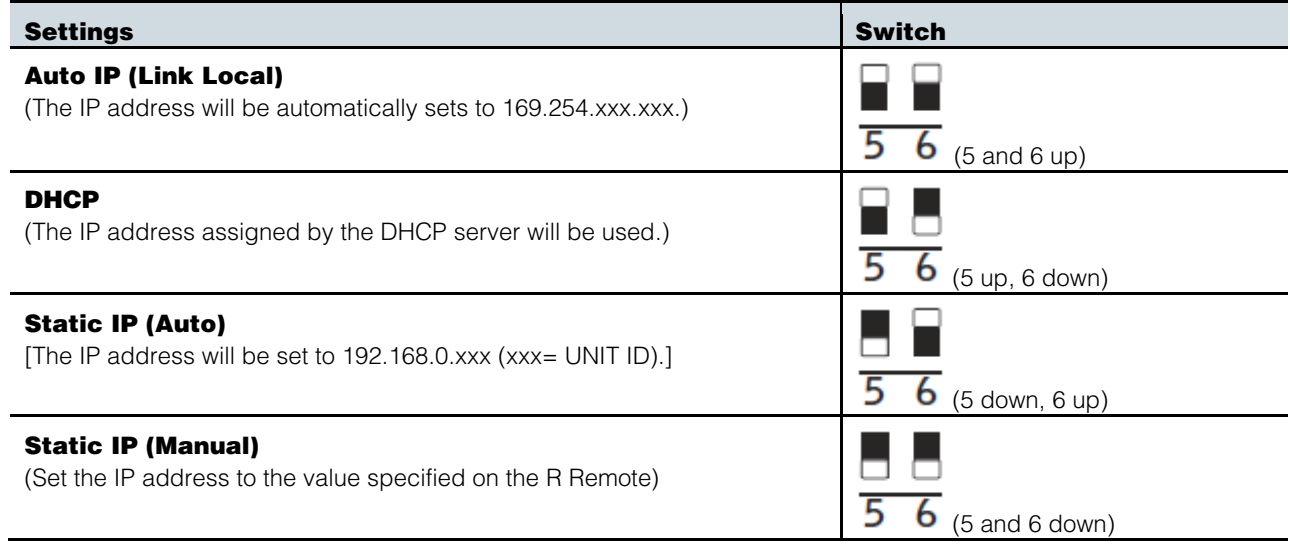

#### RMio64-D

The IP address is set by using the R Remote since RMio64-D has no DIP switches for setting the IP address. Refer to the ["IP Address" dialog box](#page-28-0) for more information.

## <span id="page-6-0"></span>Connection

#### For devices other than the RMio64-D

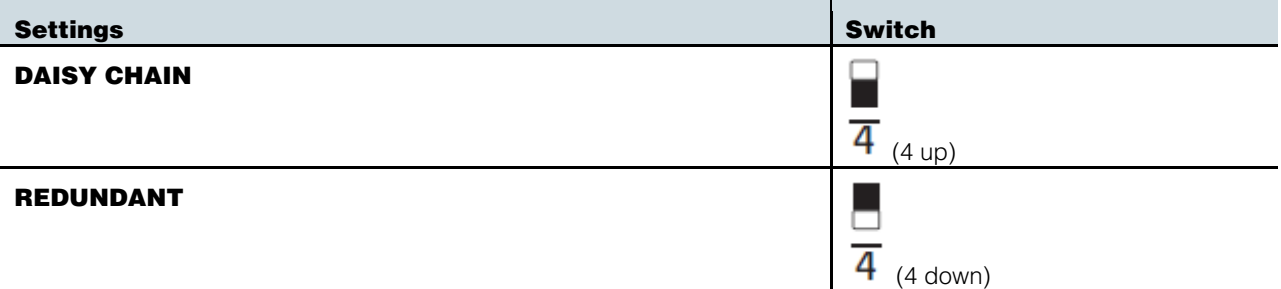

## RMio64-D

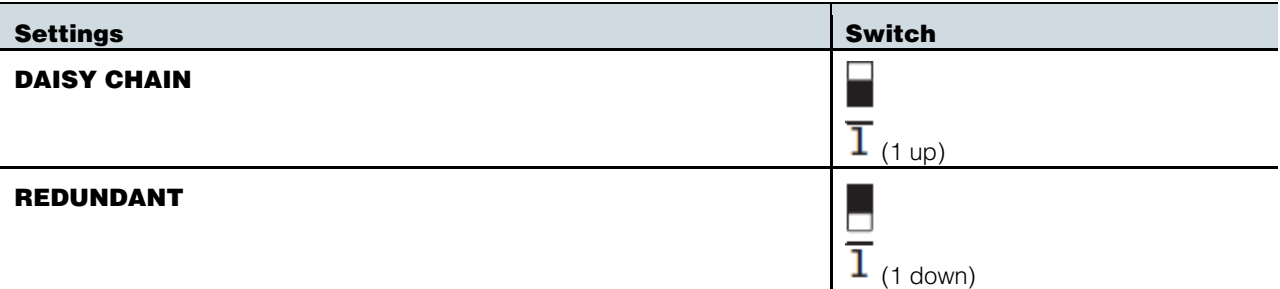

## <span id="page-7-0"></span>START UP MODE

#### $\sqrt{NOTE}$

If a CL/QL series unit is not connected, we recommend that you set START UP MODE to RESUME. If this is set to REFRESH, settings must be transmitted from the R Remote each time the R series unit is restarted.

#### For devices other than the RMio64-D and the RSio64-D

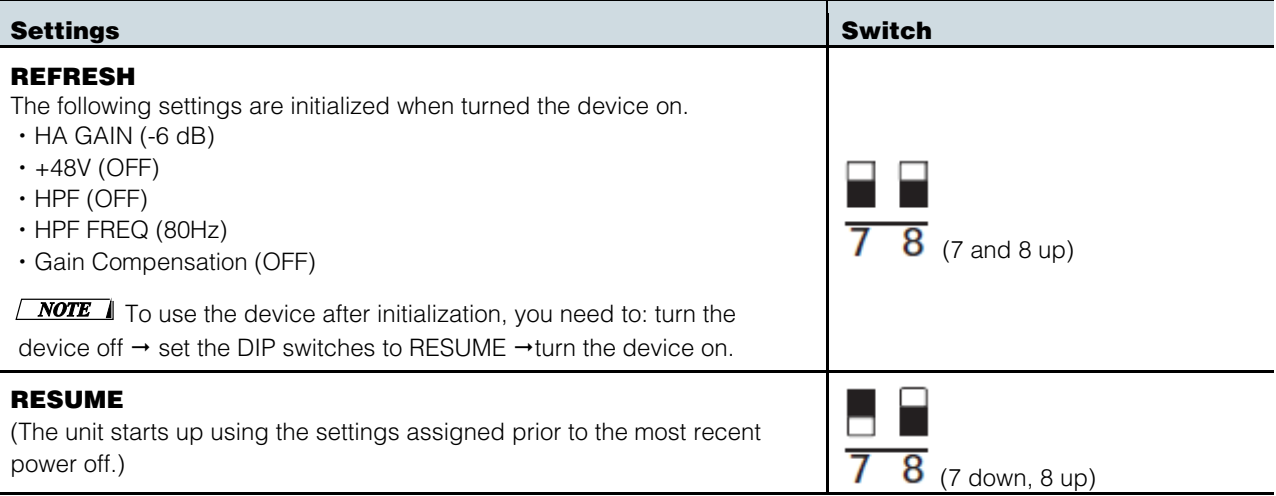

#### RSio64-D

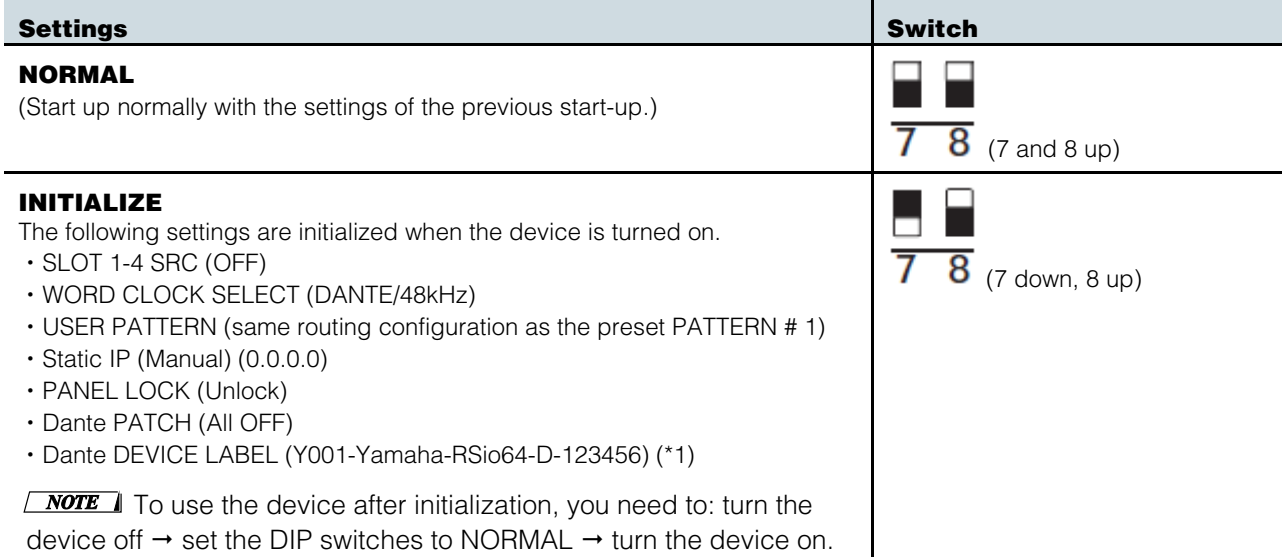

(\*1) The third and fourth characters of the Dante DEVICE LABEL depend on the device settings of DIP switch 1 and the SETUP [UNIT ID] rotary switch. The lower six digits depend on the lower six digits of the unit's MAC address.

## <span id="page-7-1"></span>Connect the computer and the devices

Use an Ethernet cable to connect the computer and the devices.

If you selected DAISY CHAIN in "SECONDARY PORT" on the above, connect the Dante connectors of the devices in a daisy chain to the computer.

If you selected REDUNDANT in "SECONDARY PORT" on the above, connect the computer to the network switch that is connected to the Dante [PRIMARY] connector.

## <span id="page-8-0"></span>Power-on the devices

Power-on the devices. The DIP switch settings and the rotary switch settings after power-on will not be applied until the next power-on.

## <span id="page-8-1"></span>Specify the computer's IP address

Specify the computer's IP address so that it can communicate with the devices. The method of making this setting depends on whether you're using Windows or Mac. Also, the computer's IP address setting will differ depending on the IP address specified in ["Set on the devices.](#page-5-0)" If you're using Mac, click the [link.](#page-10-0)

## <span id="page-8-2"></span>For Windows

Accessing the Control Panel The way to access the Control Panel will depend on your operating system.

#### \* Windows 7

Select [Start] → [Control Panel].

#### \* Windows 8

- 1. In the Start screen, click [Desktop]. The desktop will appear.
- 2. Move the cursor to the upper right or lower right corner of the desktop. The Charms bar will appear.
- 3. Select [Settings]  $\rightarrow$  [Control Panel].
- \* Windows 8.1/Windows 10

Right click [Start]  $\rightarrow$  [Control Panel].

#### TCP/IP Settings

Make TCP/IP settings for the computer as follows.

1. Access the Control Panel, then click or double-click [Network and Sharing Center] or [View network status and tasks].

The "Network and Sharing Center" is displayed.

2. Click [Manage network connection] or [Change adapter settings] from the "Tasks" list located in the left side of "Network and Shearing Center" window, then double-click [Local Area Connection]. The "Local Area Connection Status" dialog box will be displayed.

#### $\sqrt{NOTE}$

- ・The "User Account Control" dialog box may appear. Click [Continue] or [Yes].
- ・If the "Local Area Connection properties" dialog box appears, skip ahead to step 4.

#### 3. Click [Properties].

The "Local Area Connection properties" dialog box will be displayed.

#### $\sqrt{NOTE}$

The "User Account Control" dialog box may appear. Click [Continue] or [Yes].

#### 4. Select [Internet Protocol Version 4(TCP/IPv4)], then click [Properties].

The "Internet Protocol Version 4(TCP/IPv4) Protocol" dialog box will be displayed.

#### 5. Make the following settings according to the IP address setting you made in ["Set on the devices.](#page-5-0)"

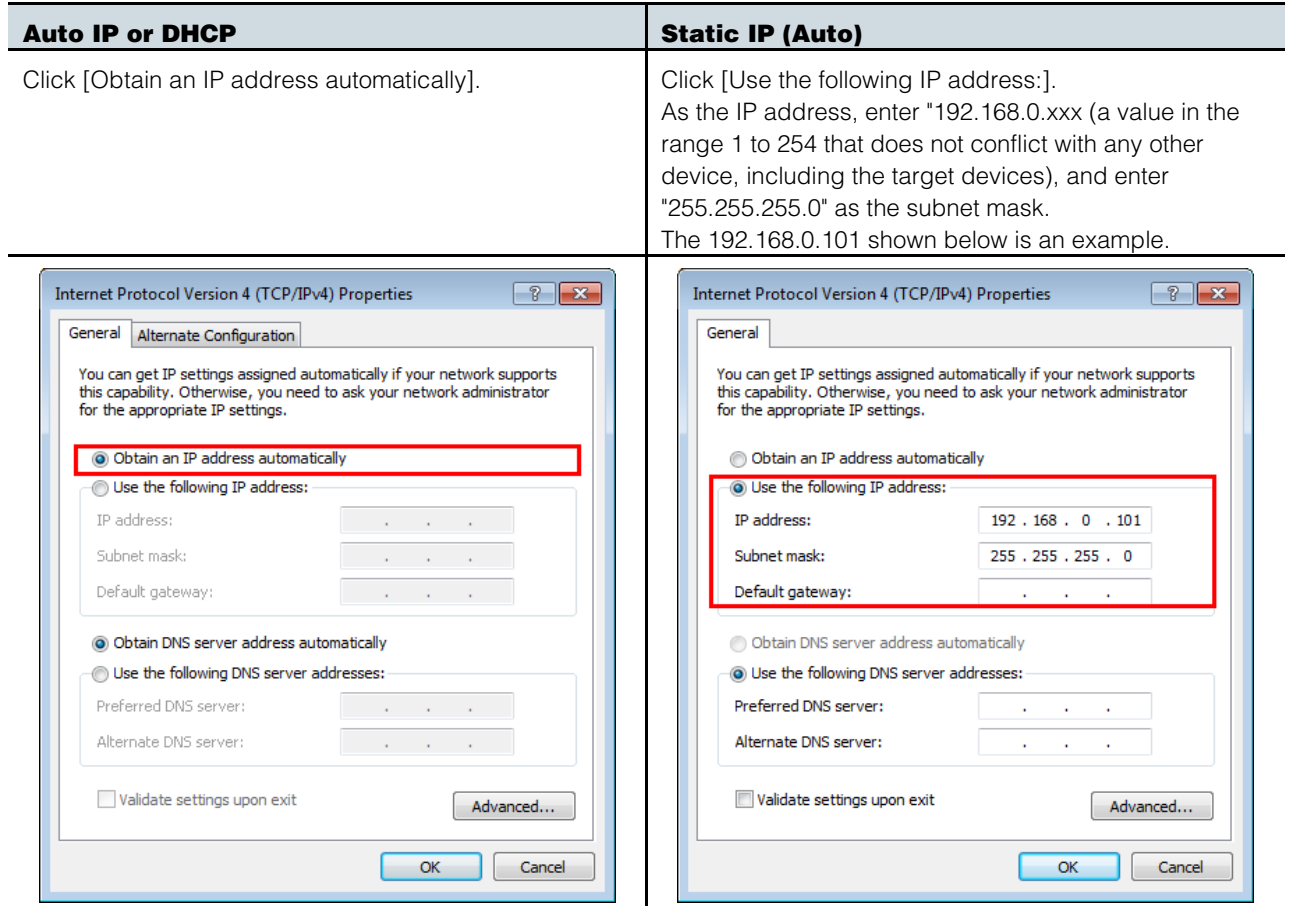

If you're using Static IP (Manual), specify the setting that's appropriate for your network. For details, consult your network administrator.

## 6. Click [OK].

Proceed to ["Use Dante Controller or the CL/QL series console to specify the routing.](#page-10-1)"

## <span id="page-10-0"></span>For Mac

Make TCP/IP settings for the computer as follows.

- 1. Click [System Preferences]-[Network]. The "Network" dialog box will be displayed.
- 2. Click the service that you want to connect to the device.

If you're using the Ethernet port that's built into the Mac, click [Ethernet].

3. Make the following settings according to the IP address setting you made in "**[Set on the devices](#page-5-0)**"

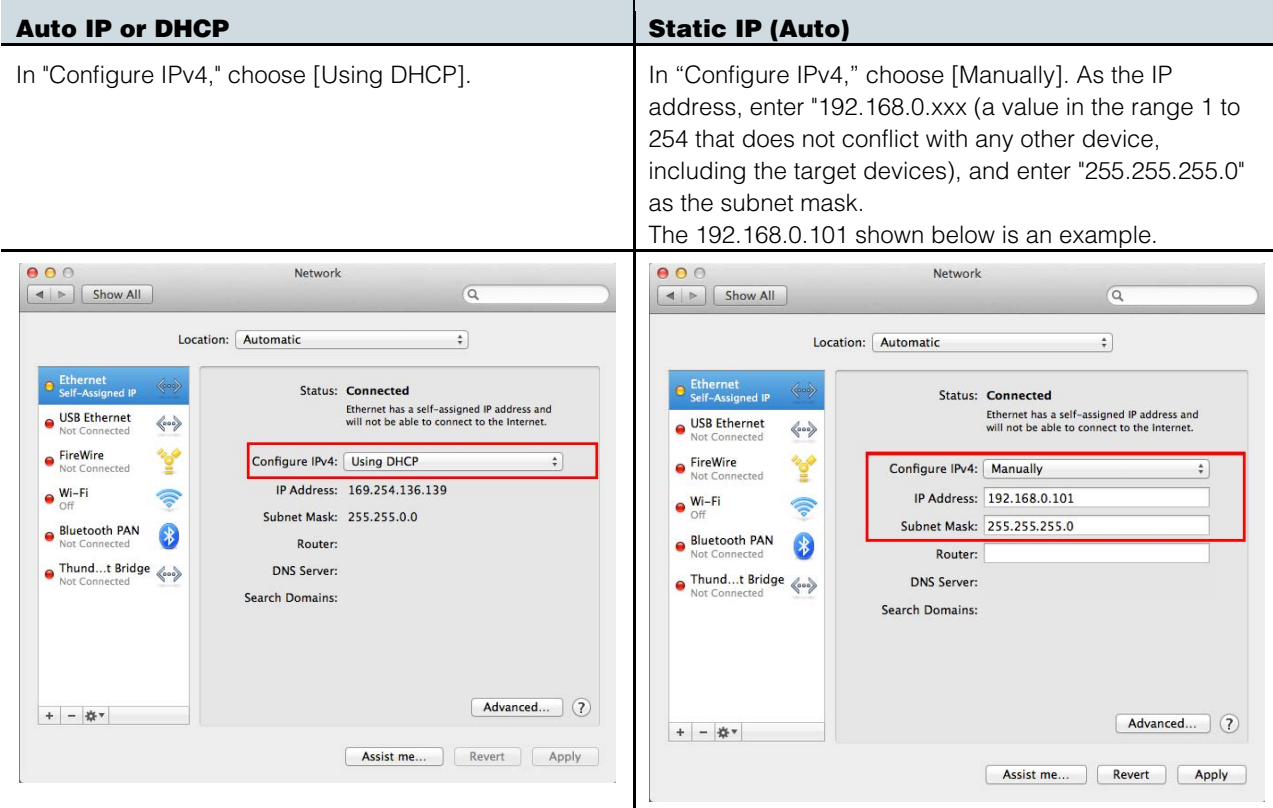

If you're using Static IP (Manual), specify the setting that's appropriate for your network. For details, consult your network administrator.

## 4. Click [Apply] button, then close "Network" dialog box.

## <span id="page-10-1"></span>Use Dante Controller or the CL/QL series console to specify the routing

If you're using Dante Controller to specify the routing, refer to "Dante Controller User's Guide." If you're using a CL/QL series console to specify the routing, refer to the each Reference Manual.

This completes the setup.

# Operating R Remote

<span id="page-11-0"></span>Start R Remote.

Windows 7/Windows 10 users: click [Start]-[All Programs]-[Yamaha R Remote]-[R Remote] Windows 8/Windows 8.1 users: in the "Start screen," double-click the [R Remote] tile. Mac users: click  $[Go] \rightarrow [Applications] \rightarrow double\text{-click} [R \text{ Remote}]$ .

### $\sqrt{NOTE}$

- . When you start R Remote, the ["Network Setup" dialog box](#page-26-0) may appear, allowing you to select the computer's network card that will be used for communication with the devices. If this appears, click the network card that is connected to the device, and then click the [Apply] button.
- For R Remote for Windows 8 / Windows 8.1, depending upon user access privileges, the software's "Tile(icon)" may not appear on the "Start screen". In such cases, you can find the software icon in "Apps" by the following steps:
	- 1. Right-click anywhere on Start screen.
	- 2. Click "All apps" button at the bottom right side of Start screen.

## <span id="page-11-1"></span>Menu bar

The commands that can be executed by R Remote can be found here, grouped by category. Click here to see a list of commands.

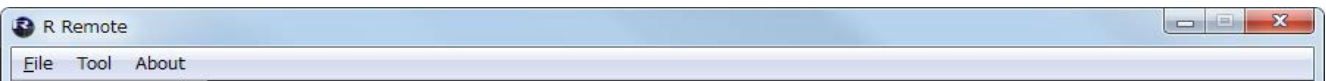

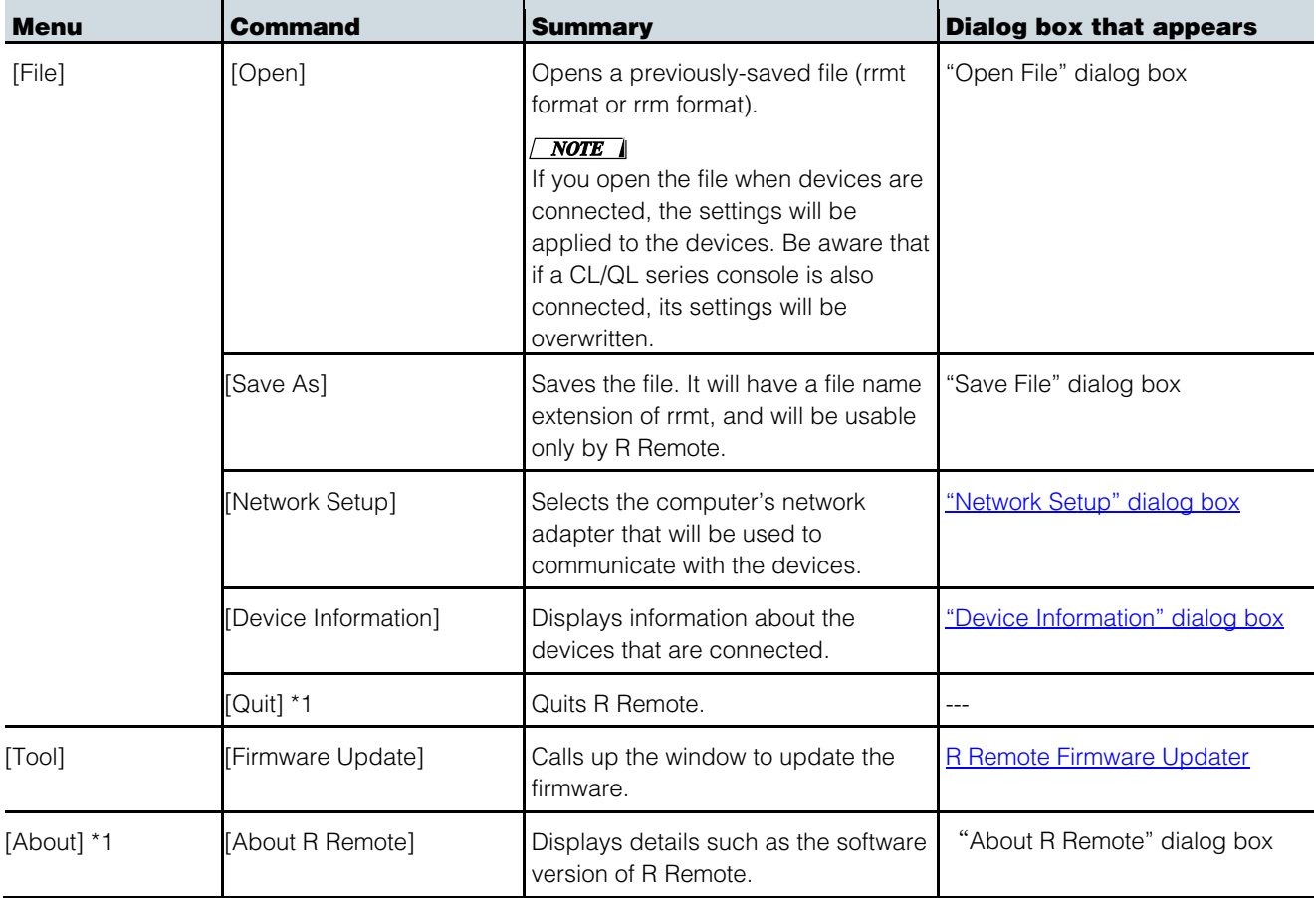

\*1 Mac users: [Quit] and [About] are located in the R Remote menu.

## <span id="page-12-0"></span>Areas of the screen

The R Remote screen is broadly divided into three areas: the Device Selection Area, the Information Display Area, and the Main Area.

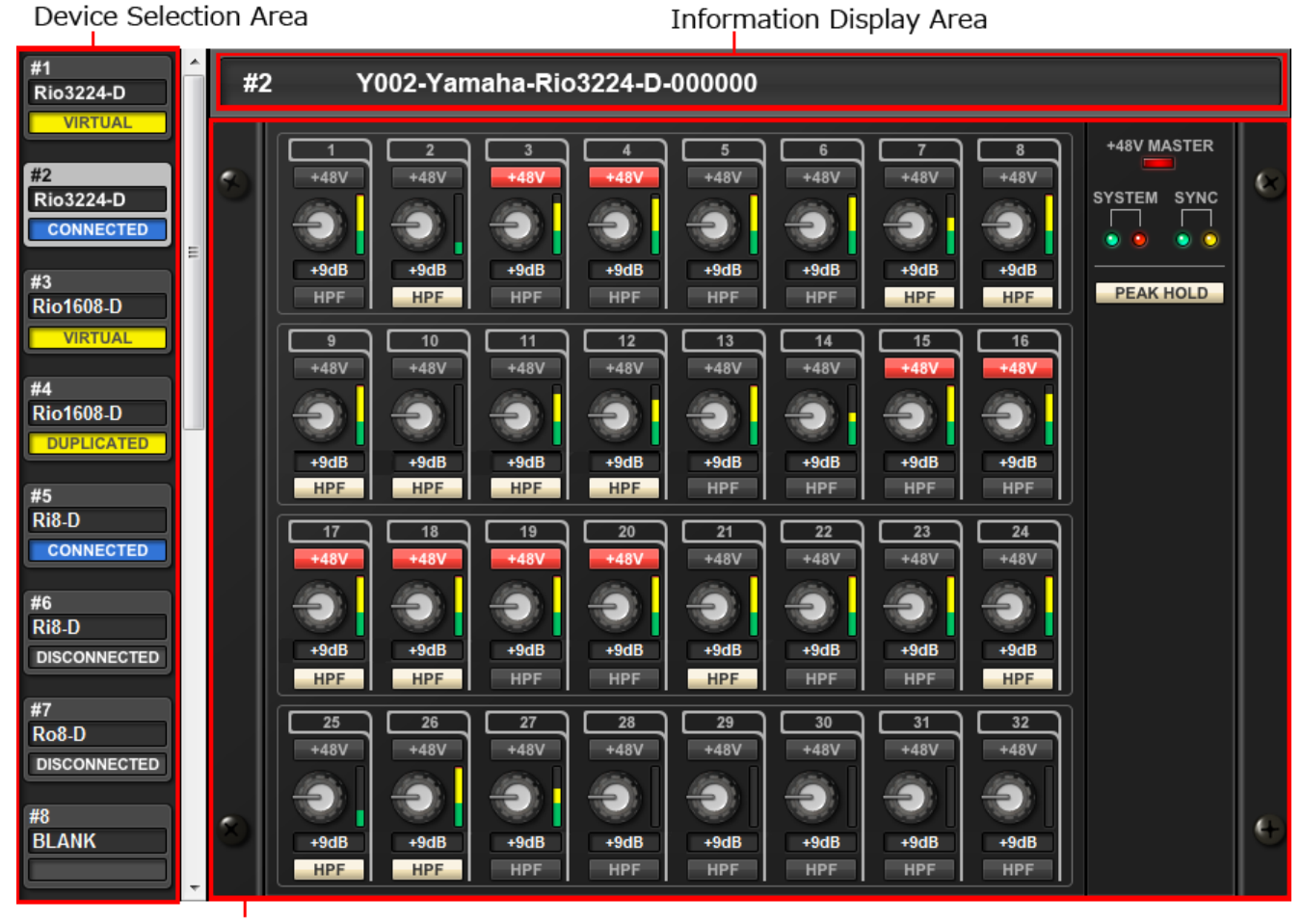

Main Area

## <span id="page-13-0"></span>Device Selection Area

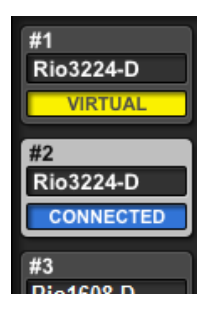

When you click a display switching button, the corresponding device is shown in the information display area and in the main area.

With a display switching button selected, pressing the left mouse button makes all indicators of the corresponding device blink, allowing you to identify the corresponding unit.

When you right-click a display switching button, the following context menu appears.

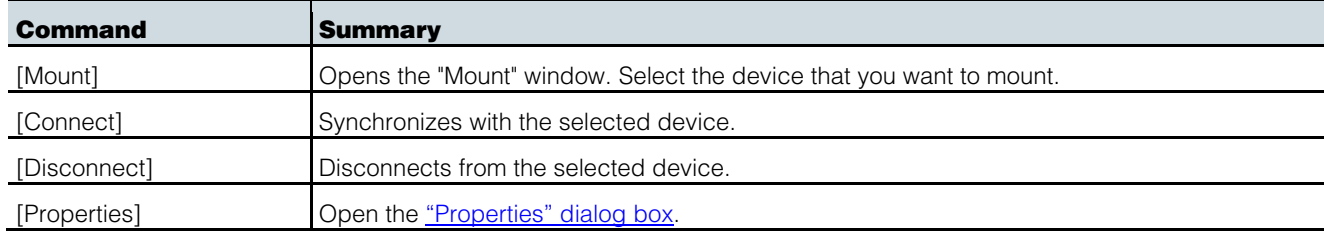

The connection status is shown below each display switching button.

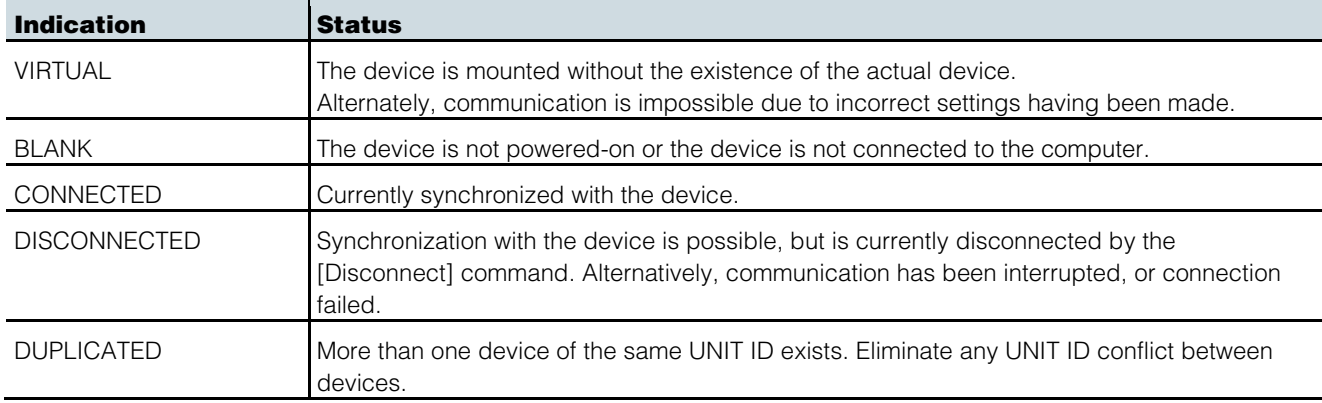

## <span id="page-13-1"></span>Information Display Area

This area shows the UNIT ID and name of the selected device.

To check the firmware version or IP address, choose [File] menu -> [Device Information] to open the "Device [Information" dialog box.](#page-27-0)

## <span id="page-14-0"></span>Main Area

This area shows the state of the selected device and allows basic parameter editing. The display depends on the model.

## *For Rio3224-D / Rio1608-D / Ri8-D / Tio1608-D*

The screen is explained here using the Rio3224-D as an example. The number of items in the HA display area differs depending on the model.

The [Edit window](#page-16-0) opens if you double-click or right-click and choose [Open Edit Window] anywhere other than on a controller.

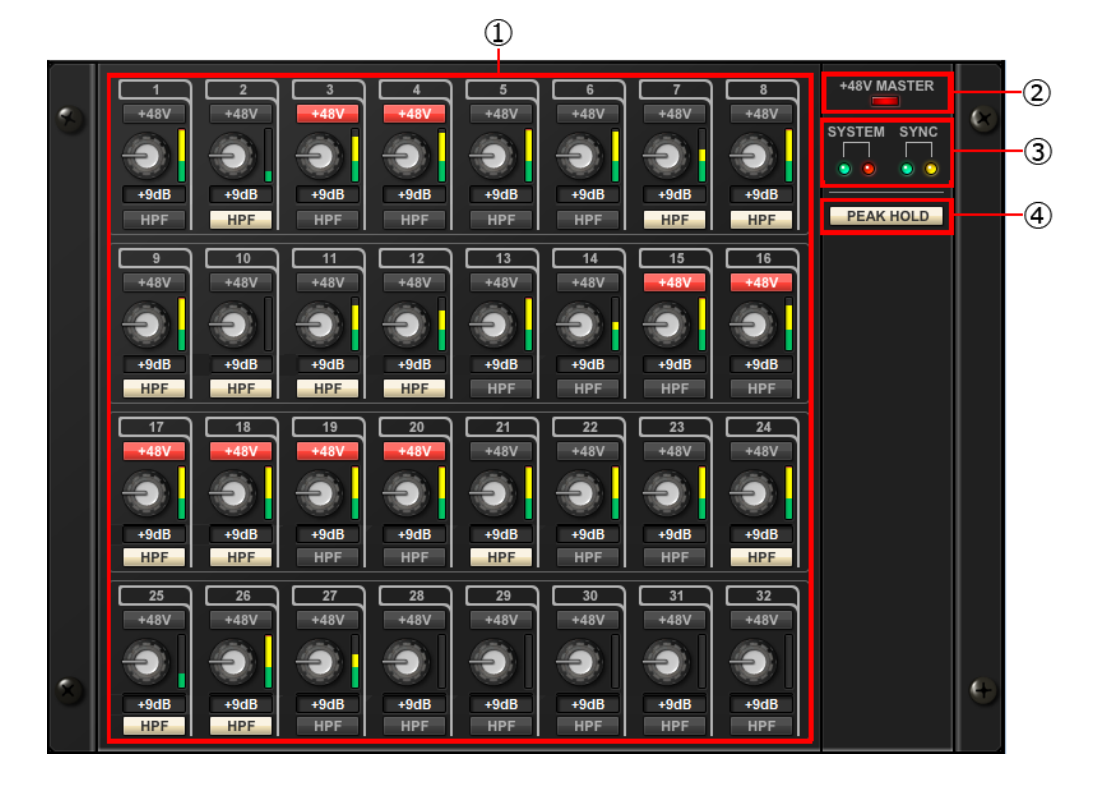

## ① HA display area

Here you can view and edit HA settings for the Rio3224-D / Rio1608-D / Ri8-D / Tio1608-D unit. If you press the left mouse button on an area that shows the device's jack number, the indicator of the actual device's corresponding jack will light.

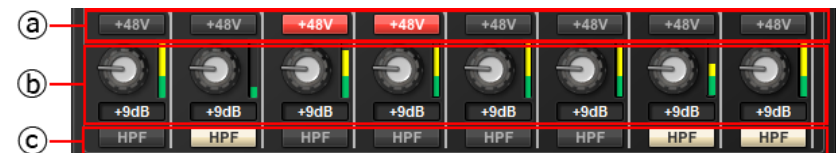

## a. [+48V] button

Turns phantom power on/off for each channel.

## b. GAIN knob

Specifies the analog gain for the HA of the device. The current setting is shown in the numeric box located below the knob.

You can double-click a numeric value box and enter a value directly from the keyboard. The level meter located at thes immediate right of the knob indicates the input level of the corresponding port.

On the knobs, you can use the following shortcuts and context menu.

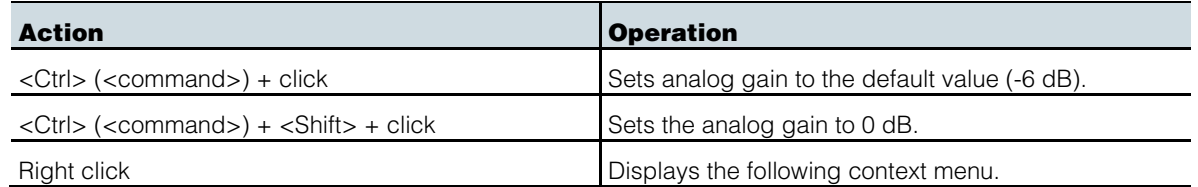

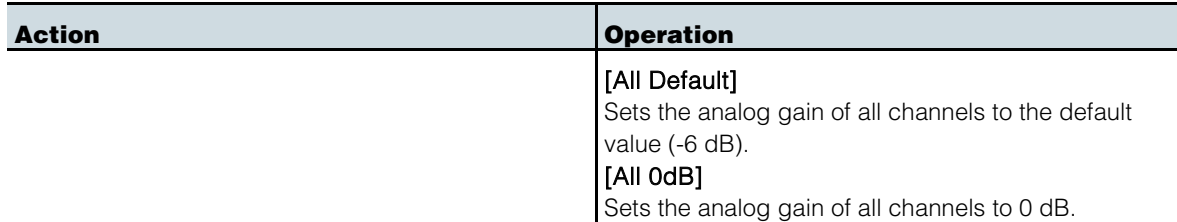

## c. [HPF] button

This is an on/off switch for the high-pass filter that is built into the HA of the device. To specify the cutoff frequency, make settings in the **Edit window**.

## ② [+48V MASTER] indicator

Indicates the master phantom power on/off status for the device (the on/off setting is switched on the device itself).

## ③ [SYSTEM] indicator / [SYNC] indicator

Indicates the status of the device or the Dante status. When you move the mouse cursor to this area, the display content appears as a popup.

## ④ [PEAK HOLD] button

If this button is on, the peaks of each level meter are held. When you turn this off, the peaks that had been held are cancelled.

## <span id="page-16-0"></span>Edit window

This appears if you double-click in the main area other than on a controller, or if you right-click and choose [Open Edit Window].

Here you can view and edit detailed HA settings for the device. To close the window, click the [x] button in the upper right if you're using Windows, or click the [x] button if you're using Mac.

The screen is explained here using the Rio3224-D as an example. The number of Port select tabs differs depending on the model.

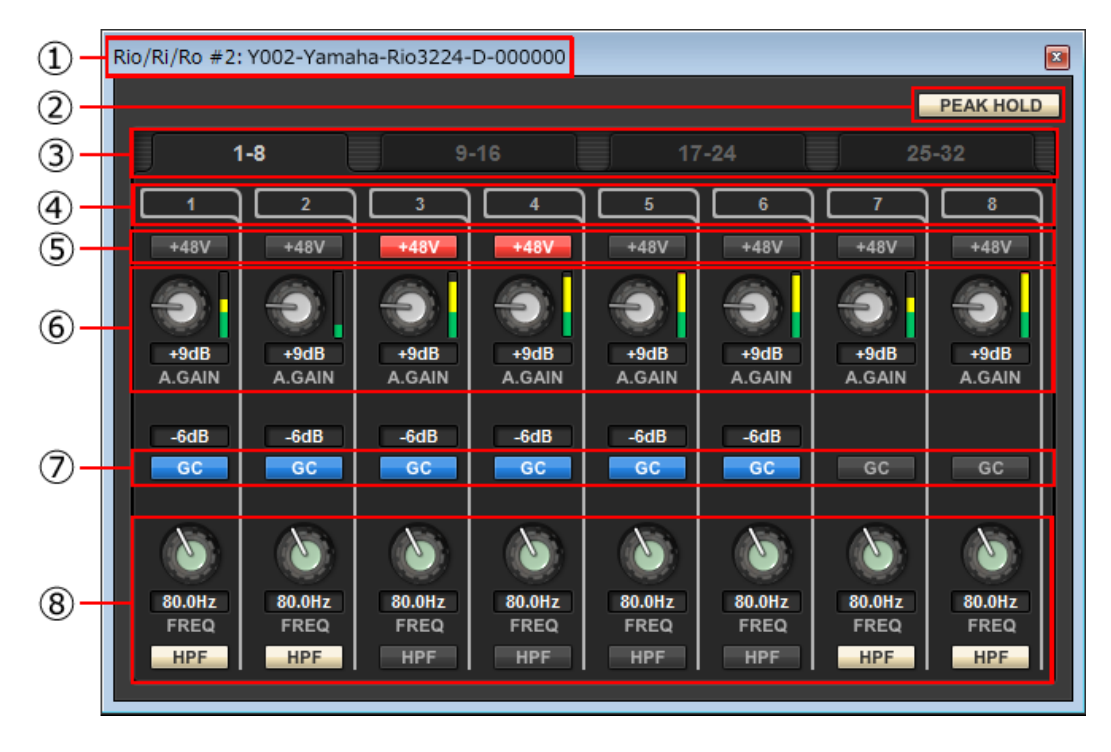

## ① Device name

Shows the UNIT ID number and name of the device.

## ② [PEAK HOLD] button

If this button is on, the peaks of each level meter are held. When you turn this off, the peaks that had been held are cancelled.

#### ③ Port select tab

For the Rio3224-D or Rio1608-D, these tabs switch the ports that are shown.

#### ④ Port index

Indicates the port number of the device. When you press this with the left mouse button, the indicator of the corresponding port of the device will light.

## ⑤ [+48V] button

Turns the HA phantom power on/off.

## ⑥ [A.GAIN] knob

Specifies the analog gain for the HA of the device. The current setting is shown in the numeric box located below the knob.

You can double-click a numeric value box and enter a value directly from the keyboard. The level meter located at the immediate right of the knob indicates the input level of the corresponding port.

On the knobs, you can use the following shortcuts and context menu.

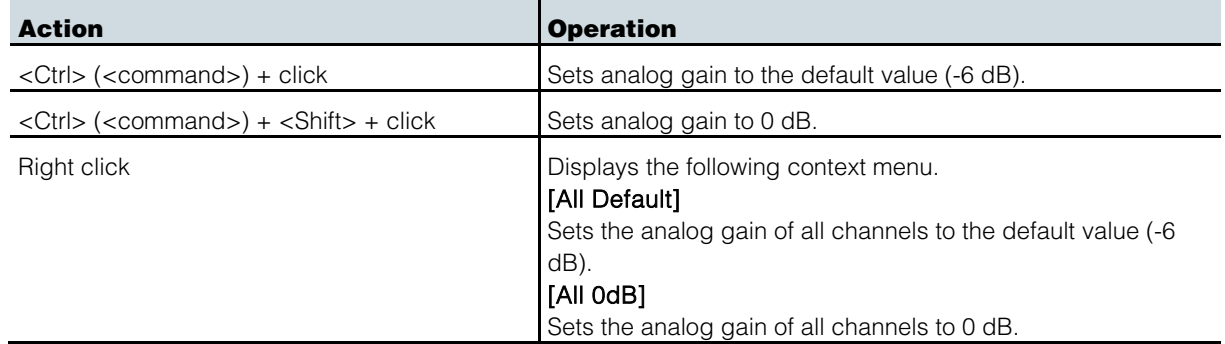

## ⑦ [GC] button

Switches on/off the gain compensation that regularizes the signal level on the audio network. If this is on, the gain value fixed by gain compensation is displayed, and subsequent changes to analog gain is compensated by the compensation gain within the device; audio is transmitted to the Dante network at the gain value that was fixed immediately before this was enabled.

## $\sqrt{NOTE}$

There are limits to the amount of gain compensation. The maximum compensation is 24 dB when turning the knob toward the left, and 48 dB when turning the knob toward the right. For example if you apply gain compensation at 30 dB, compensation is maintained until you set the analog gain to 6 dB, but if you set the analog gain to 4 dB, the gain value that is output will be 28 dB. If in this state you return the setting to 6 dB or higher, compensation maintains the level at 30 dB.

## ⑧ [FREQ] knob / [HPF] button

Switches on/off the high-pass filter that is built into the HA of the device, and adjusts the cutoff frequency. The current setting is shown in the numeric box located below the knob.

If you <ctrl> (<command>) + click above the [FREQ] knob, the cutoff frequency is set to the default value (80 Hz).

## *For Ro8-D*

The Ro8-D has no settings that can be operated, so only the [SYSTEM] indicator and [SYNC] indicator are shown.

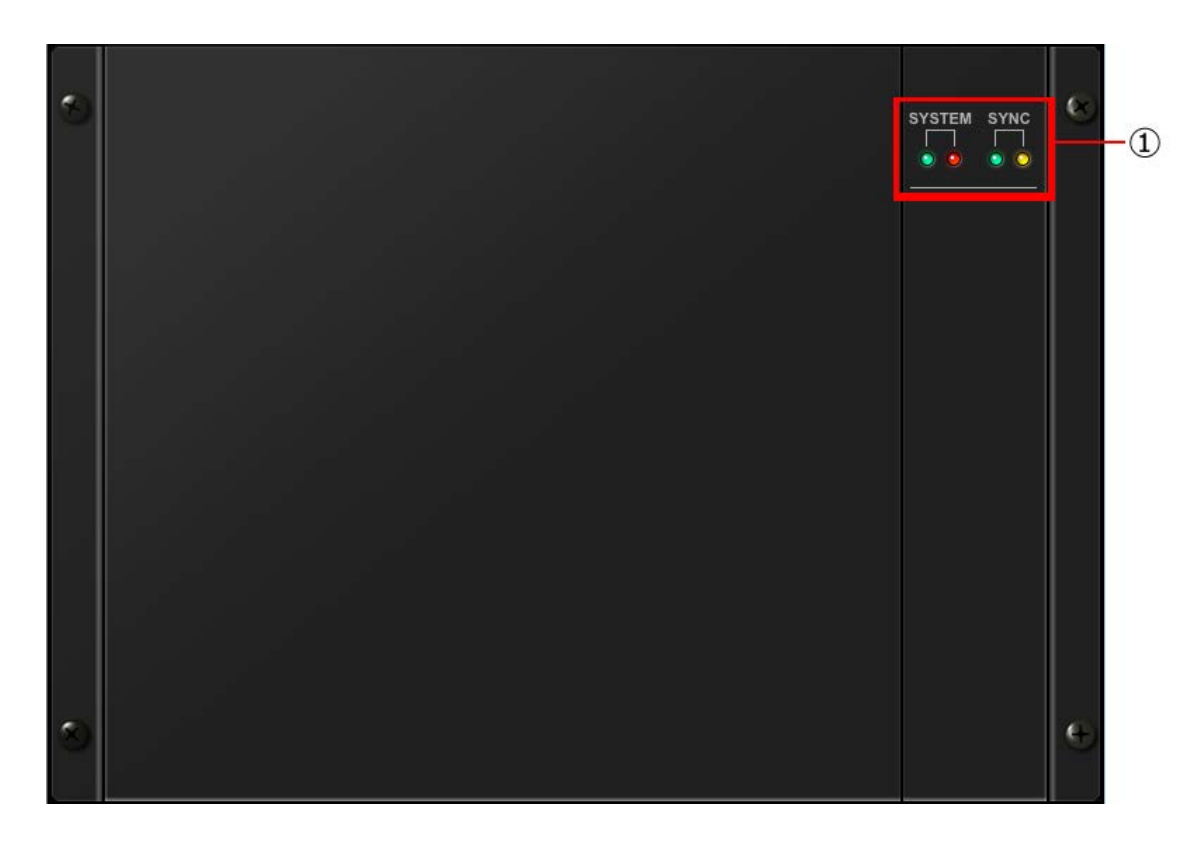

## ① [SYSTEM] indicator / [SYNC] indicator

Indicates the status of the device or the Dante status. When you move the mouse cursor to this area, the display content appears as a popup.

## *For RSio64-D*

You can change the RSio64-D settings.

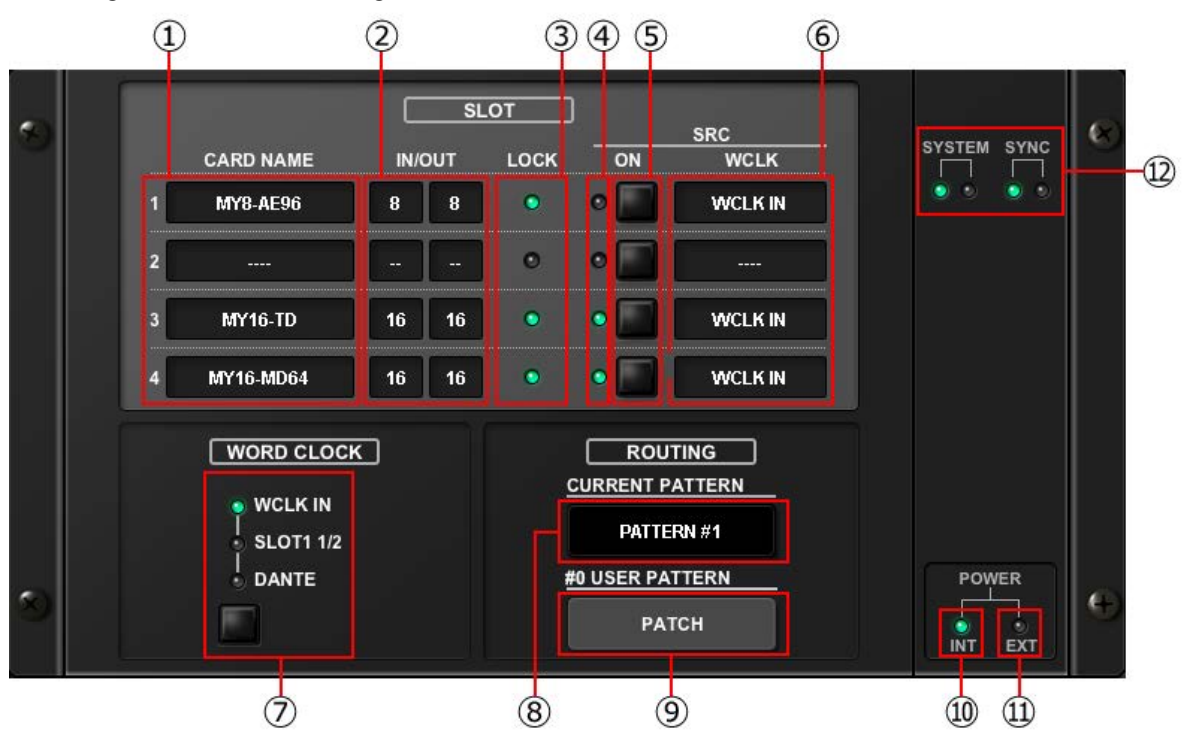

#### ① CARD NAME

This indicates the names of the cards installed in slots 1 to 4. If nothing is installed, "----" will appear. If the MY8-AE96 is installed, "AE96S(w/SRC)" will appear if the SRC function in the card is on.

## ② IN/OUT PORT

This indicates the number of input and output ports for the cards installed in slots 1 to 4. If no card is installed, "--" will appear.

#### ③ SLOT1~4 [LOCK] indicators

This indicates the word clock status for slots 1 to 4. If the word clock is operating normally, this indicator will be green.

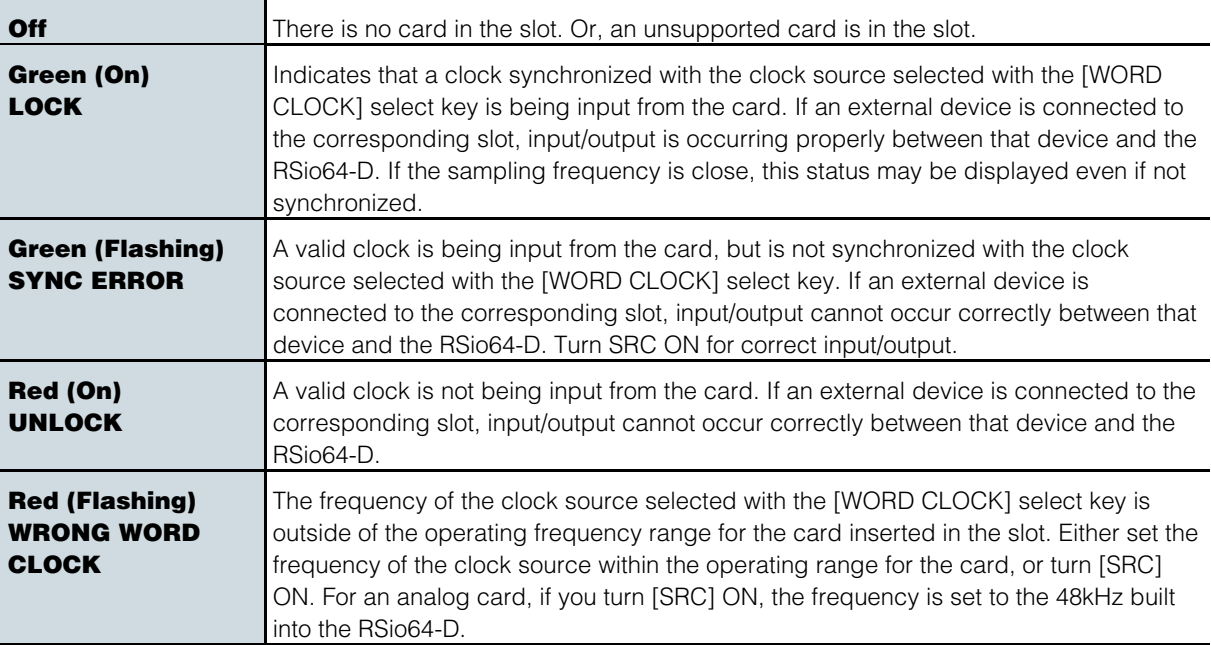

### $\widehat{a}$ ) SLOT1~4 [SRC] indicators

Indicate the Sampling Rate Converter (SRC) status for slots 1 to 4.

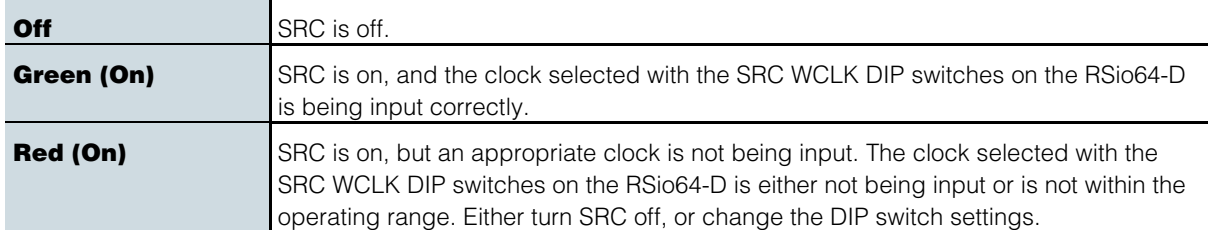

## $\sqrt{NOTE}$

Use the SRC WCLK DIP switches on the RSio64-D to set the SRC clock sent to the Mini-YGDAI card inserted in the slot.

#### $(5)$  SLOT1 $\sim$ 4 [SRC] buttons

Used to turn SRC on/off at both IN and OUT for each slot.

#### ⑥ WORD CLOCK source

Indicates the SRC word clock source status for slots 1 to 4 the RSio64-D.

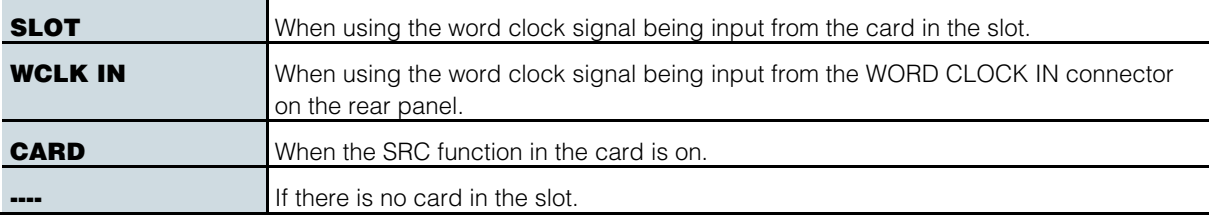

#### ⑦ WORD CLOCK select button

Used to select the word clock source for the RSio64-D.

- WORD CLOCK WCLK IN indicator
- WORD CLOCK SLOT1 1/2 indicator
- WORD CLOCK DANTE indicator

Indicates the word clock source status for the RSio64-D.

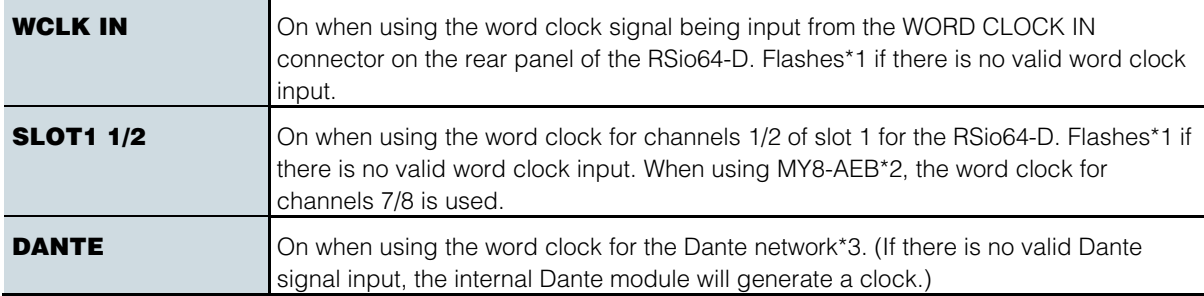

\*1 When flashing, Dante word clock\*3 input/output is used.

\*2 If you are using MY8-AEB, set the AE⇔ RSVD switch for the card to RSVD.

\*3 If you make changes to the frequency of the Dante word clock, use Dante Controller.

## ⑧ [CURRENT PATTERN] button

If you click this button, the currently selected routing pattern on the RSio64-D is displayed. If you switch the routing pattern on the RSio64-D, it will be applied in 3 seconds.

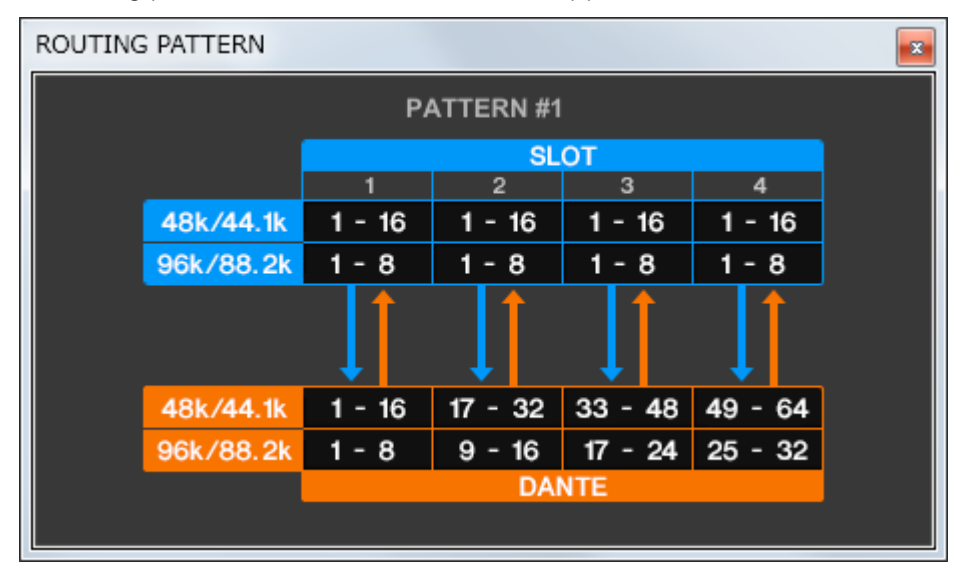

## ⑨ [USER PATTERN] button

Click this button to open the window for setting the audio routing user pattern in the RSio64-D.

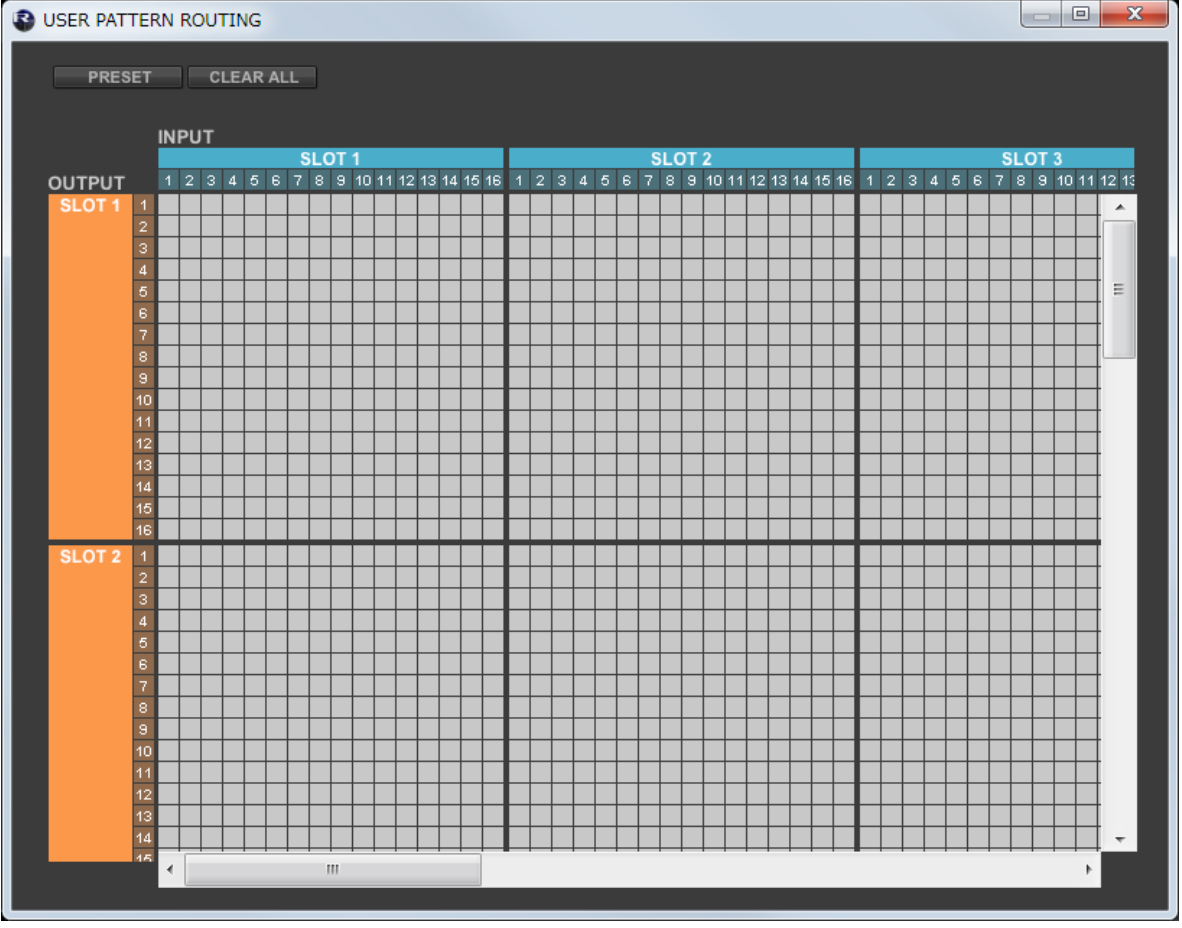

PRESET  $\cdot$  PRESET button

As a template for editing the patch, you can call by selecting from preset patterns 1-7.

CLEAR ALL button CLEAR ALL

Clear all patches.

#### ⑩ POWER INT indicator

Indicates the status of the AC IN power supply for the RSio64-D.

## ⑪ POWER EXT indicator

Indicates the status of the EXT DC INPUT power supply for the RSio64-D. If the power supply is on, this indicator will be on.

## ⑫ [SYSTEM] indicator/[SYNC] indicator

Indicates the status of the device or the Dante status. When you move the mouse cursor to this area, the display content appears as a popup.

## *For RMio64-D*

You can change the RMio64-D settings.

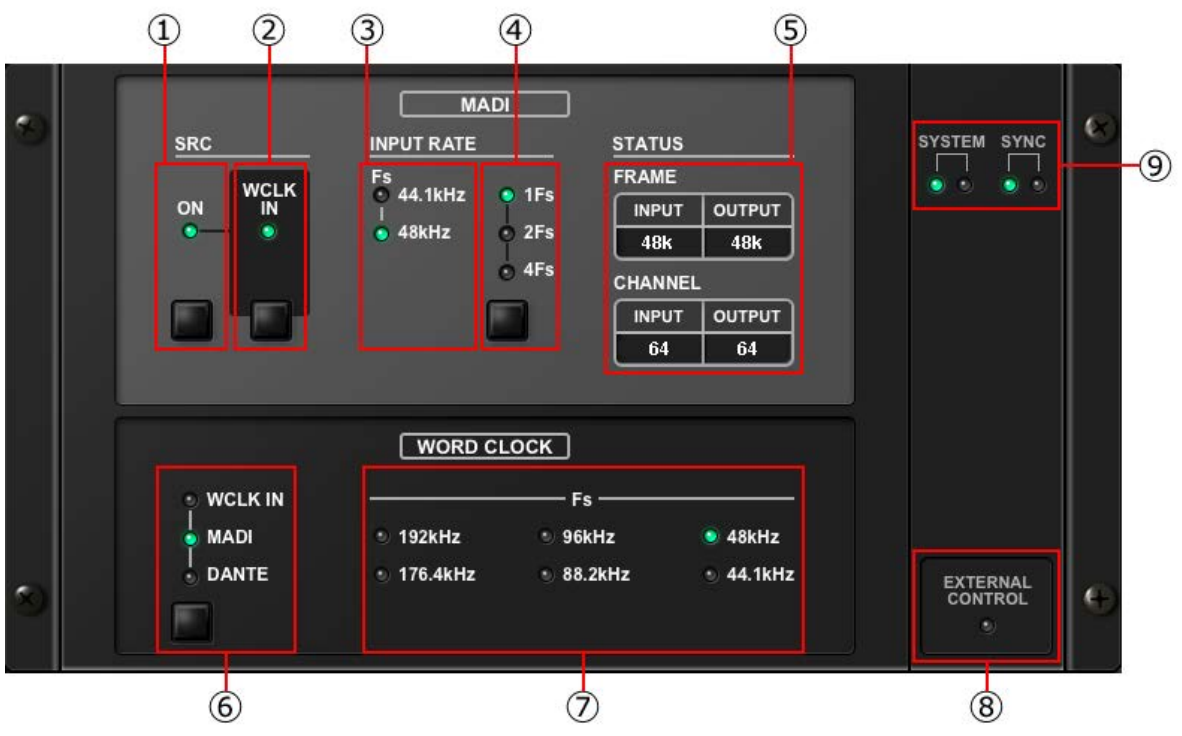

### ① MADI [SRC ON] indicator MADI [SRC ON] button

Switches the SRC (Sampling Rate Converter) on and off.

## ② MADI [SRC WCLK IN] indicator MADI [SRC WCLK IN] button

Use this button to select whether to use (indicator on) or not use (indicator off) the word clock input from the MADI WCLK IN FOR SRC jack on the rear panel of the RMio64-D as a standard clock for SRC.

## ③ MADI [INPUT RATE Fs 44.1kHz] indicator

#### MADI [INPUT RATE Fs 48kHz] indicator

Automatically detect and indicate whether the MADI input signal is 44.1 kHz or 48 kHz. Both indicators remain off if there is no valid MADI input signal.

### ④ MADI [INPUT RATE 1Fs] indicator MADI [INPUT RATE 2Fs] indicator MADI [INPUT RATE 4Fs] indicator MADI [INPUT RATE] 1Fs/2Fs/4Fs button

Select either 1Fs (1x), 2Fs (2x), or 4Fs (4x), based on the MADI input frequency. For example, if the MADI input signal is 192 kHz (4x 48 kHz), confirm that the MADI INPUT RATE Fs 48kHz indicator is on and then select "4Fs".

## $\sqrt{NOTE}$

When "2Fs" is selected, the unit automatically detects the frame frequency (48 kHz/96 kHz) of the MADI input signal.

#### ⑤ MADI [STATUS INPUT] status MADI [STATUS OUTPUT] status

Display information regarding the MADI input and output signals (frame frequency/number of channels).

## ⑥ WORD CLOCK [WCLK IN] indicator WORD CLOCK [MADI] indicator WORD CLOCK [DANTE] indicator WORD CLOCK [WCLK IN/MADI/DANTE] buttons

Used to select the word clock source.

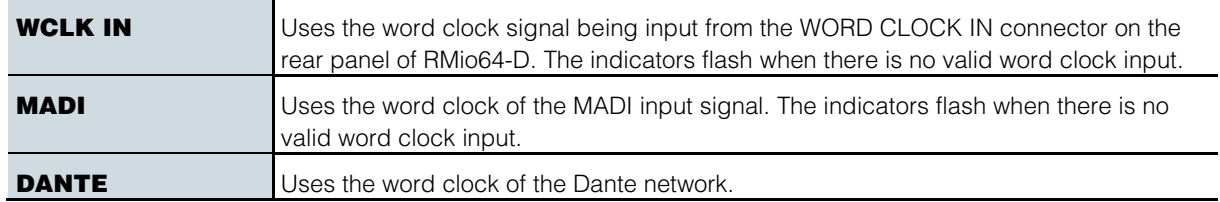

## ⑦ WORD CLOCK [Fs] indicator

Indicates the word clock frequency at which the unit is operating. Flashes when not synchronized.

#### ⑧ [EXTERNAL CONTROL] indicator

This indicator comes on when there is a valid parameter that can be operated only externally by remote control.

Refer to "Remote Control" in the RMio64-D Owner's Manual for details about parameters that can be operated by remote control.

#### ⑨ [SYSTEM] indicator /[SYNC] indicator

Indicates the status of the device or the Dante status. When you move the mouse cursor to this area, the display content appears as a popup.

## *For Tio1608-D*

You can change the Tio1608-D settings.

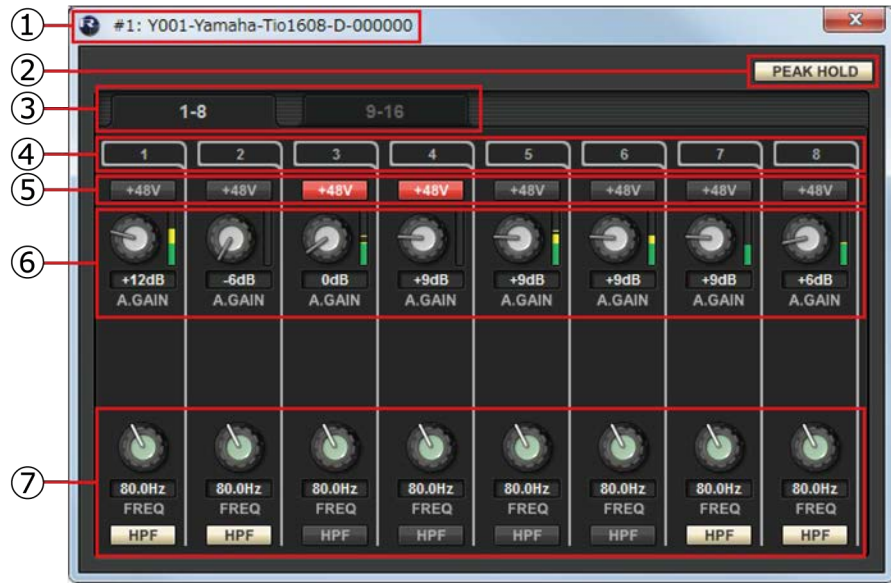

## ① Device name

Shows the UNIT ID number and name of the device.

## ② [PEAK HOLD] button

If this button is on, the peaks of each level meter are held. When you turn this off, the peaks that had been held are cancelled.

## ③ Port select tab

These tabs switch the ports that are shown.

#### ④ Port index

Indicates the port number of the device. When you press this with the left mouse button, the indicator of the corresponding port of the device will light.

## ⑤ [+48V] button

Turns the HA phantom power on/off.

## ⑥ [A.GAIN] knob

Specifies the analog gain for the HA of the device. The current setting is shown in the numeric box located below the knob.

You can double-click a numeric value box and enter a value directly from the keyboard. The level meter located at the immediate right of the knob indicates the input level of the corresponding port.

On the knobs, you can use the following shortcuts and context menu.

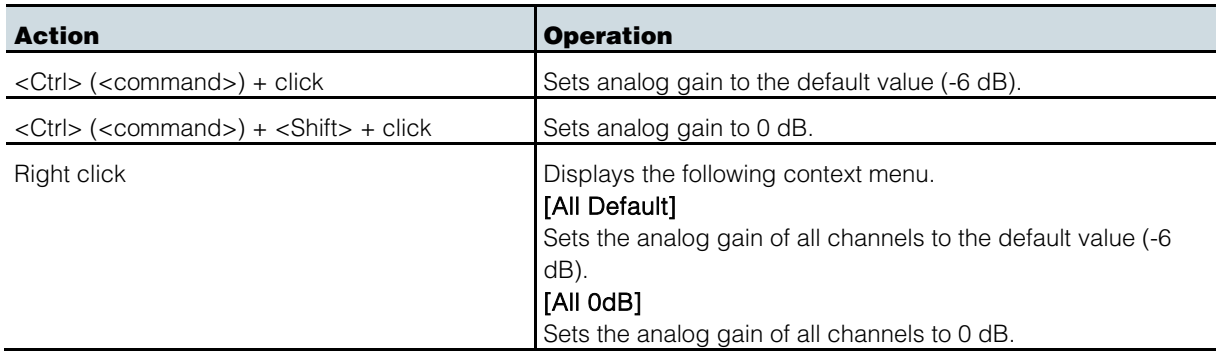

## ⑦ [FREQ] knob / [HPF] button

Switches on/off the high-pass filter that is built into the HA of the device, and adjusts the cutoff frequency. The current setting is shown in the numeric box located below the knob.

If you <ctrl> (<command>) + click above the [FREQ] knob, the cutoff frequency is set to the default value (80 Hz).

## <span id="page-26-0"></span>"Network Setup" dialog box

This appears when you choose [File] menu -> [Network Setup].

Here you can select the network interface card of the computer that will be used to communicate with the devices (subsequently called "the network card").

#### **NOTICE**

The various parameter settings are initialized if you change network cards. In order to use the current settings later, please save the settings to a file and change the network card.

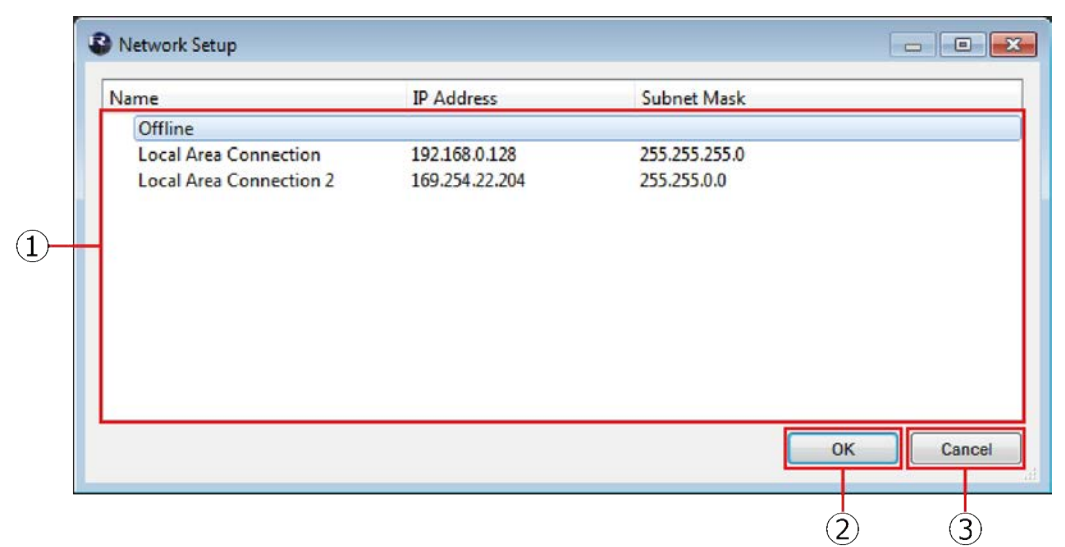

#### ① Network card list

Select the network card that will be used to communicate with device. When you double-click a network card, the network card you double-clicked is selected and the dialog box closes. If you only want to make settings without connecting a device, select [Offline]. If you select a network card while the status is [Online], data transmission load increases for the connected network.

#### $(2)$  [OK] button

Update the settings and closes the dialog box.

#### ③ [Cancel] button

Close the dialog box without updating the settings.

## <span id="page-27-0"></span>"Device Information" dialog box

This appears when you choose [File] menu -> [Device Information]. This lists information about the devices that are connected.

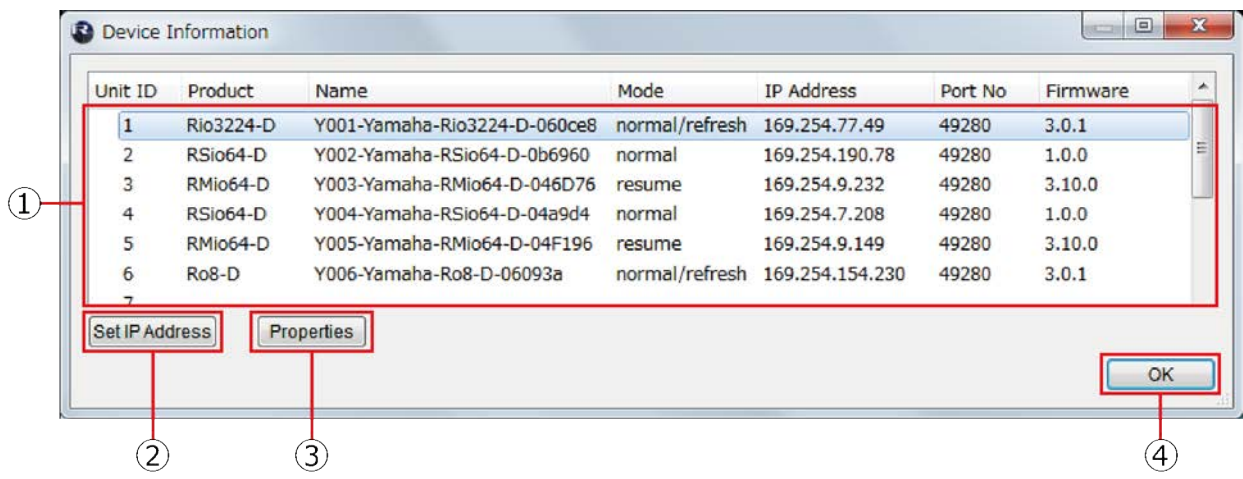

#### ① Device list

By right-clicking the name of an item such as Unit ID, you can select the items that are shown.

 Unit ID Shows the UNIT ID of the device.

· Product

Shows the model name of the device.

- Name Shows the device name. This name can be edited in Dante Controller.
- Mode

Shows the START UP MODE of the device.

· IP Address

Shows the IP address that is specified for the device.

• Port No.

Shows the communication port number of the device.

Firmware

Shows the main firmware version of the device.

#### ② [Set IP Address] button

When you click this button, the ["IP Address" dialog box](#page-28-0) will appear.

## ③ [Properties] button

When you click this button, the ["Properties" dialog box](#page-29-0) will appear.

#### ④ [OK] button

Closes the dialog box.

## <span id="page-28-0"></span>"IP Address" dialog box

This appears when you click the [Set IP Address] button in the "Device Information" dialog box. Here you can view the device's IP Select Mode status, or specify the IP address for a Static IP (Manual) device.

#### $\sqrt{NOTE}$

For the RMio64-D, IP Select Mode is set in this dialog box instead of the DIP switch. This setting is available in firmware V4.10 or later.

If you want to use a device (excluding RMio64-D) in Static IP (Manual) mode, perform the following steps.

1. Start up the device in a mode other than Static IP (Manual).

#### 2. Start R Remote.

- 3. In the "Device Information" dialog box, select the device that you will be setting to Static IP (Manual).
- 4. In the "IP Address" dialog box, enter the necessary information for Static IP (Manual).
- 5. Click the [OK] button.
- 6. Put the device in Static IP (Manual) mode, and restart.

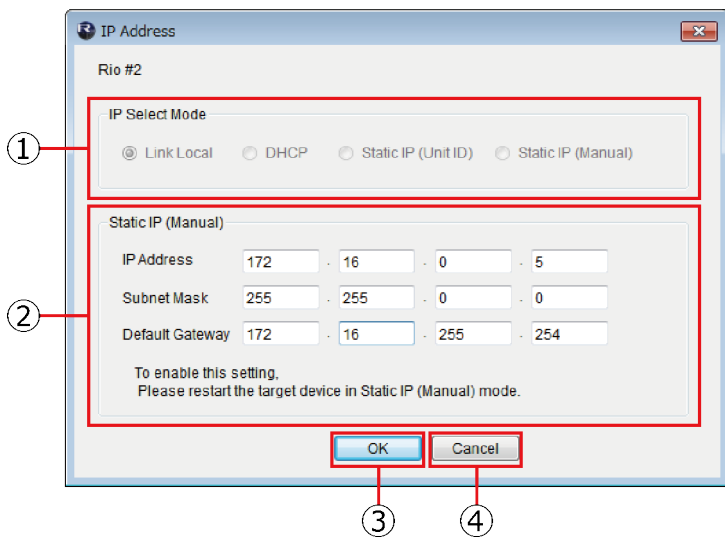

#### ① IP Select Mode

Shows the IP Select Mode of the device.

#### ② Static IP (Manual)

Specifies the IP address etc. that is used when the device starts with its IP Select Mode set to Static IP (Manual).

#### ③ [OK] button

Saves the settings and closes the dialog box.

If you want to change to the IP address that is specified here, set the device's DIP switch to Static IP (Manual), and then restart the device.

#### ④ [Cancel] button

Discards changes and closes the dialog box.

## <span id="page-29-0"></span>"Properties" dialog box

This dialog box appears when you click the [Properties] button in the "Device Information" dialog box. This displays information about the device that are connected.

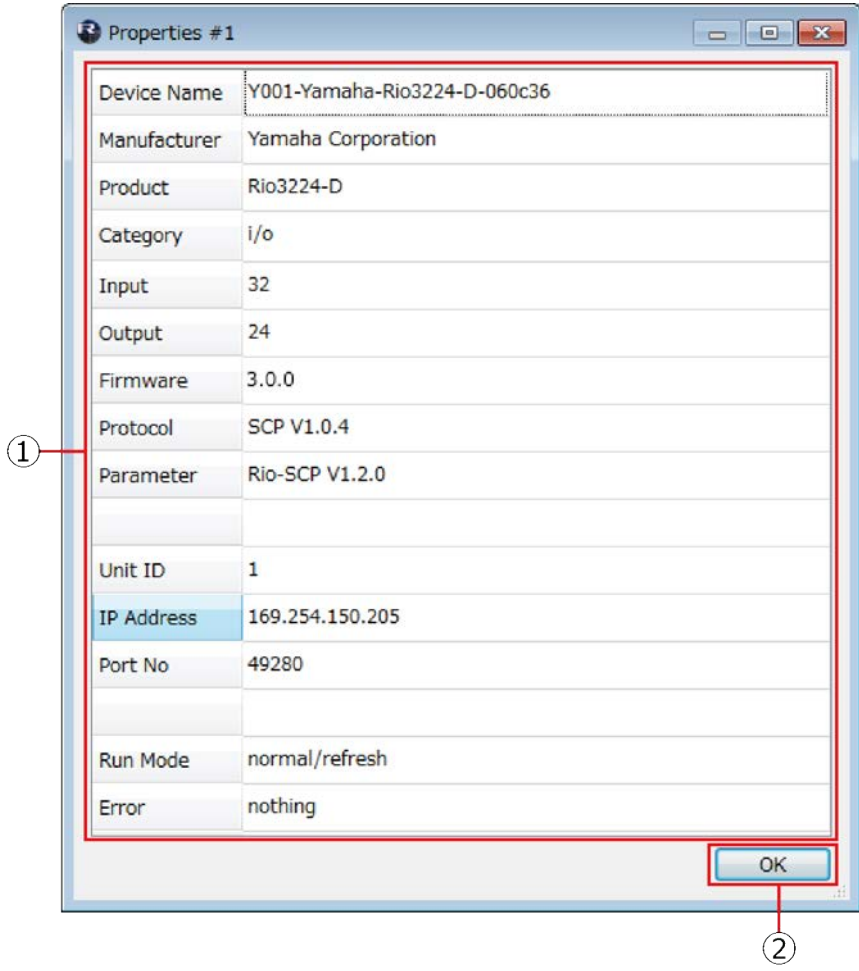

## ① [Information] display area

Shows information about the device. If the device is not connected, no information is shown.

## ② [OK] button

Close the window.

# Updating the Firmware

<span id="page-30-0"></span>This guide explains how to update the R series (Rio3224-D, Rio1608-D, Ri8-D, Ro8-D, RSio64-D and RMio64- D) and Tio1608-D firmware by using the R Remote (V4.1 or later).

## <span id="page-30-1"></span>**Precautions**

<span id="page-30-2"></span> Note that the device may be damaged if you fail to follow these instructions properly, or turn off the device or disconnect the cable while the update is in progress.

## Updating – Operation Overview

- 1 **[Verify that your computer meets the updating requirements of the firmware.](#page-3-1)  [\(Page 4\)](#page-3-1)**
- 2 **[Connect your computer to the device. \(Page 32\)](#page-31-0)**

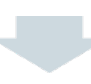

3 **[Configure the network settings. \(Page 9\)](#page-8-1)** 

#### $\sqrt{NOTE}$

To update the RMio64-D firmware, IPv6 must be enabled on the computer.

4 **[Update. \(Page](#page-34-0) [35\)](#page-34-0)** 

## <span id="page-31-0"></span>Connecting the Computer to the Device

Connect your computer directly to the Dante [PRIMARY] connector of the device to update.

## $\sqrt{NOTE \ }$

Dante firmware cannot be updated if the device has been locked with Dante Device Lock. Unlock it from the Dante Controller. Although device firmware can be updated even if locked with Dante Device Lock, the old firmware version before updating is displayed on the Dante Controller and the I/O DEVICE screen of the CL/QL until the device is unlocked.

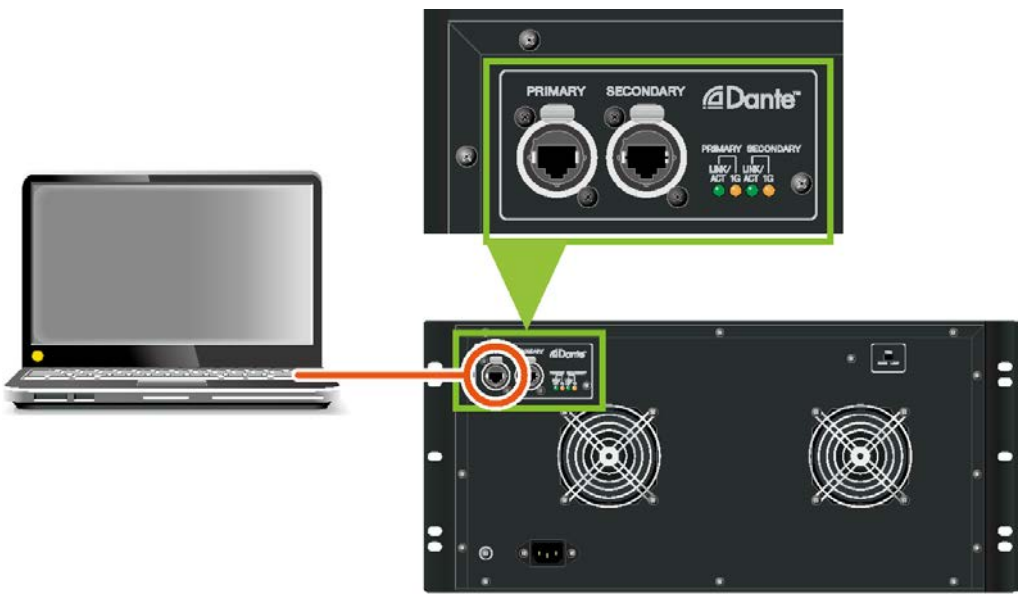

This figure is a connection example of the Rio3224-D.

You can perform the update, even when several sets of devices exist on a DANTE Network.

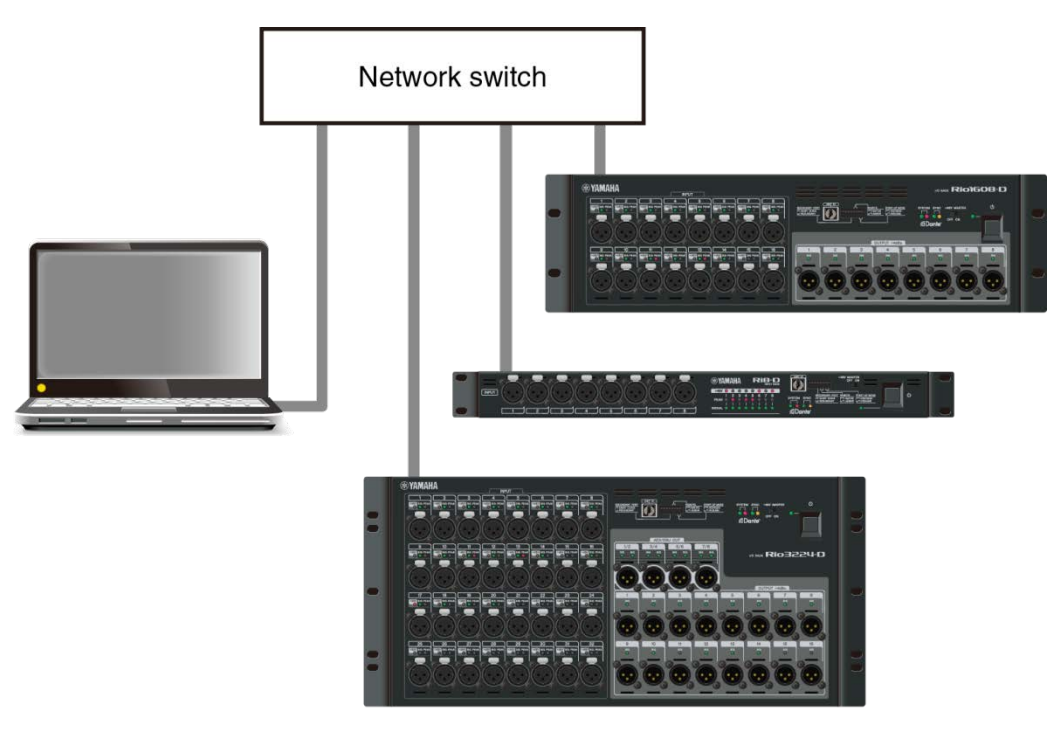

PRIMARY connection

## <span id="page-32-0"></span>Network Settings

When setting up, refer to the description in the ["Specify the computer's IP address.](#page-8-1)" If the device is controllable from the R Remote, you can perform the update.

For specific instructions and cautions when connecting the devices, refer to the following web site: <http://www.yamahaproaudio.com/>

## <span id="page-32-1"></span>R Remote Firmware Updater

Each device has two types of firmware. One is for the device and the other is for Dante. Both of firmwares can be updated by the R Remote. Below are the windows of the R Remote Firmware Updater that appear when updating the firmware.

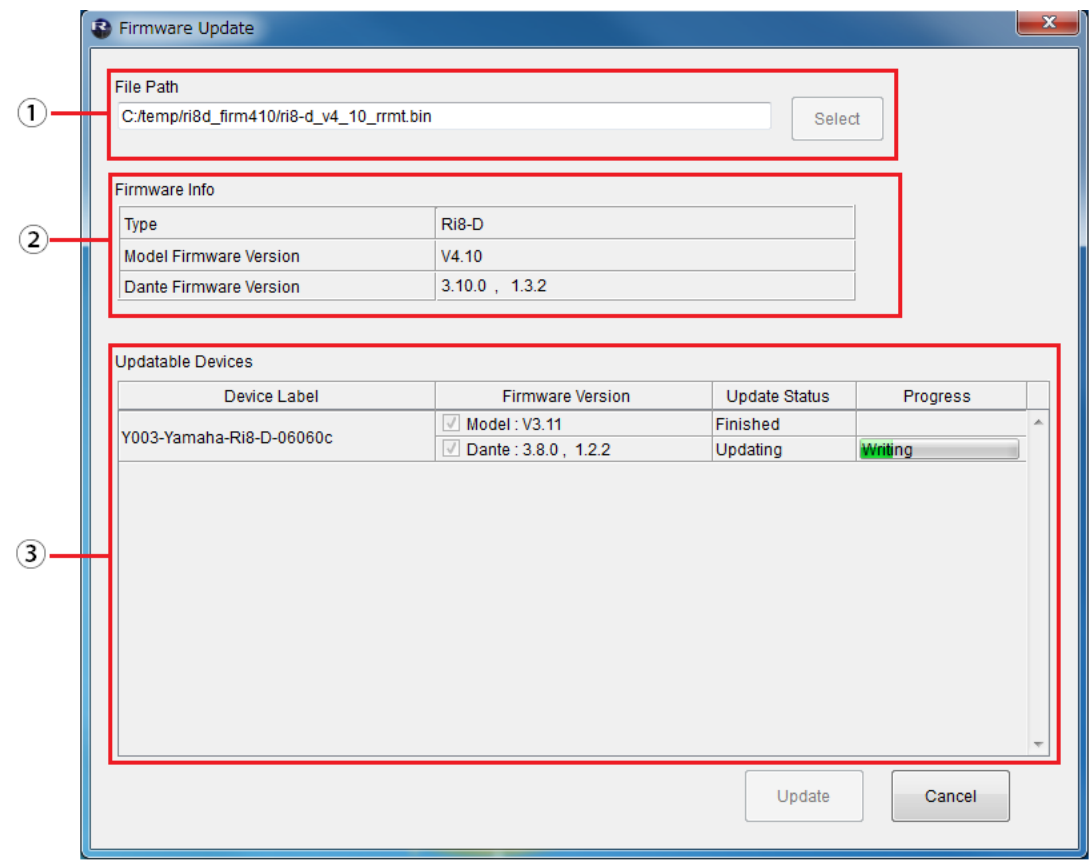

 $(1)$  File Path (File selection area)

Select the firmware file to be updated (displayed here).

② Firmware Info (File information area)

Displays information of the selected firmware.

③ Updatable Devices (Device information area)

Displays information about the devices to be updated. Displays the device label, the firmware version (Model and Dante) and the status.

The Update Status column displays the following information.

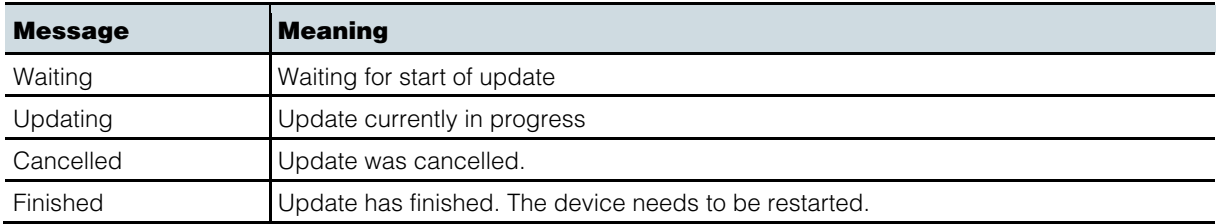

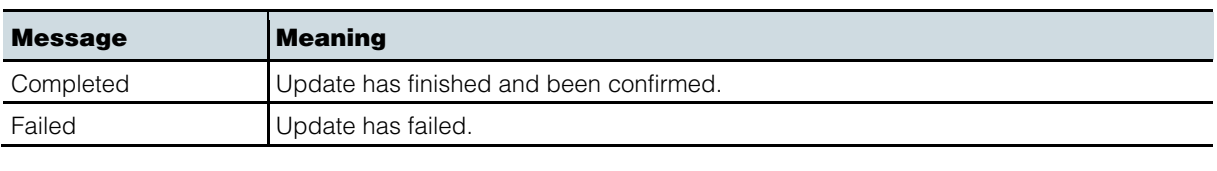

The "Progress" column of each firmware displays the following information.

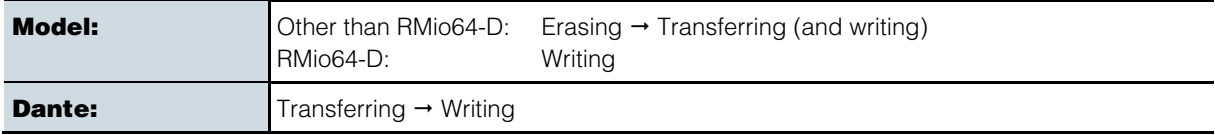

NOTICE Do not turn off the device or disconnect the cable while the update is in progress. The device may be damaged if you fail to follow these instructions properly.

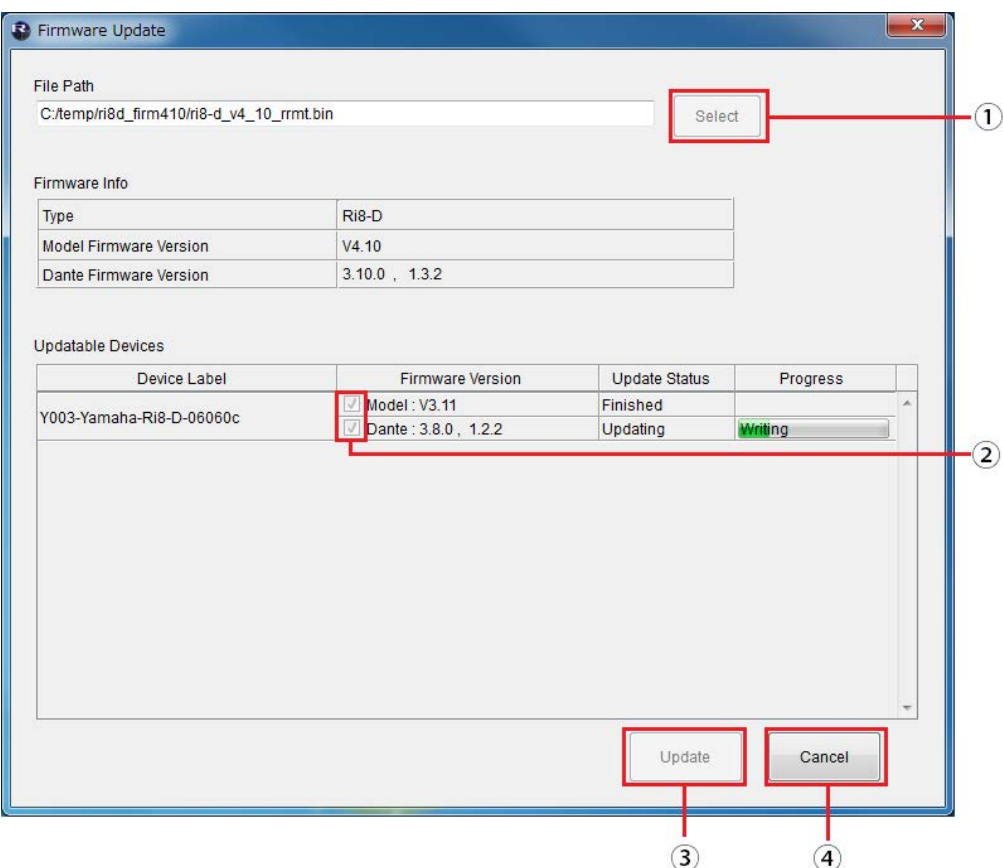

#### ① [Select] button

Selects the file including the device firmware and the Dante firmware to be updated. The file "xxxx\_v\*\_\*\*\_rrmt.bin" includes the two types of firmware, the firmware for the device, and the firmware for Dante.

**NOTE**  $\blacksquare$  xxxx represents the product name and  $*_{\blacksquare}^{**}$  represents the firmware version number. (E.g. rio3224-d\_v4\_10\_rrmt.bin)

#### ② Checkbox

Selects the device firmware (Model) and/or the Dante firmware with each device to be updated.

#### ③ [Update] button

Starts the update process.

#### ④ [Cancel] button

Stops the update operation of the device that has not been updated yet.

## <span id="page-34-0"></span>Update operation

This section describes how to update the firmware.

- **1.** Start R Remote. Choose "Tool" "Firmware Update" from the menu of R Remote.
- **2.** (In the case of RMio64-D) Quit the NUAGE Workgroup Manager it it is running.
- **3.** Press the "Select" button and select the firmware "xxxx\_v\*\_\*\*\_rrmt.bin" to be updated. Devices that can be updated appear in the device information area.
	- **NOTE** Firmware files can be downloaded from the following website: http://www.yamahaproaudio.com/
	- **NOTE**  $\blacksquare$  xxxx represents the product name and  $*_{\blacksquare}^{**}$  represents the firmware version number. (E.g. rio3224-d\_v4\_10\_rrmt.bin)
	- **NOTE** When you select an old firmware which is not supported by R Remote, "invalid file" appears and the update cannot be started.
	- **NOTE** If the firmware of the device is an older version than the firmware file, the checkbox for its device will be automatically checked. If the firmware of the device is a newer version or a same version, you will need to check the checkbox of the firmware to update manually.
- **4.** Press the "Update" button to start the update.
- **5.** When the update is complete, a popup window appears. Press the "OK" button.
- **6.** To enable the new firmware, turn the updated device off and then on again. If updated correctly, "Update Status" on the R Remote Firmware Updater will change from "Finished" to "Completed."

## <span id="page-34-1"></span>Detecting the device

If you select the firmware file, all detected devices on the network that correspond to the file are displayed on the Device information area. Also, until the update is actually started, new detected devices corresponding to the file are added to the list as needed. Conversely, when a device is missing or disconnected due to the cable having been unplugged or some other reason, a "disconnected" indication is shown on the Firmware Version column of the device.

## <span id="page-34-2"></span>In case of failure in updating the firmware

Even if the update has failed, you can update the firmware again after R Remote detects the device. However, when a device is turned off while the update is in progress, the device cannot be started up, and it will not be shown on the Device information area of the R Remote, making it necessary to take the following actions for each problem.

When the device name is shown in red on the network grid view of the Dante Controller

 $\rightarrow$  Dante firmware has entered failsafe mode. Use Failsafe Recovery function of Dante Firmware Update Manager. The Dante Firmware Update Manager is compressed together with R Remote. For details on recovering, refer to the Dante Firmware Update Manager User Guide which is compressed together with R Remote.

After Failsafe Recovery, try to update the firmware again with R Remote.

When the device's red indicators light or flash

 $\rightarrow$  The firmware of the device is damaged. Use R Remote Recovery Updater to update the firmware. Details on updating are as given below.

**NOTE** The RMio64-D is not supported by the R Remote Recovery Updater. For more information, contact qualified Yamaha service personnel.

#### 1. Turn off the power to the device.

2. Take note of the DIP switch settings of the device.

Follow the instructions in step 5 to change DIP switch settings. Take note of the original DIP switch settings in order to restore the settings after the update has been completed.

- 3. Disconnect the Ethernet cable from the Dante [PRIMARY] connector and [SECONDARY] connector on the rear panel of the device.
- 4. Connect the Dante [PRIMARY] connector on the rear panel of the device to the Ethernet connector on the computer using an Ethernet cable.
- 5. Set the DIP switch 8 down (ON), the other switches up (OFF), and then turn the device on.

The device starts in Update mode. The device in Update mode shows:

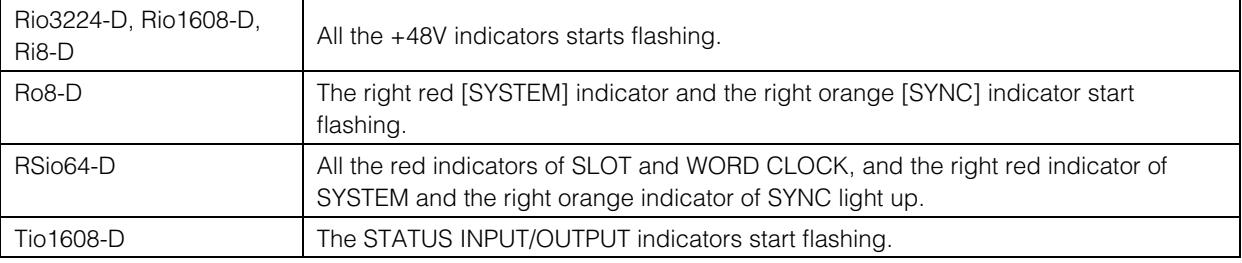

#### 6. Set your computer's IP address and subnet mask.

For details on settings, refer to the instructions in ["Specify the computer's IP address](#page-8-1) on page [9.](#page-8-1)" IP address: 192.168.0.101 Subnet mask: 255.255.255.0

#### 7. Start the R Remote Recovery Updater.

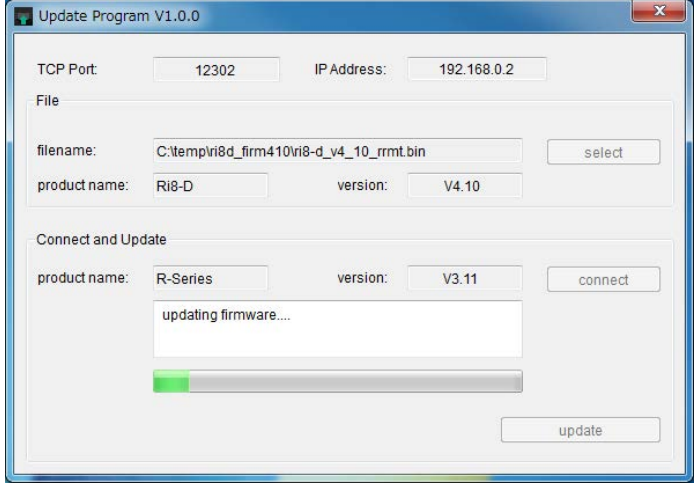

**NOTE** Within Windows, the "User Account Control" dialog box may appear. Click [Continue] or [Yes].

#### 8. Press the "select" button and select the firmware "xxxx $v^*$  \*\* rrmt.bin" to be updated.

- **NOTE**  $\overline{\text{XXXX}}$  represents the product name and  $\overline{\text{X,XY}}$  represents the firmware version number. (E.g. rio3224-d\_v4\_10\_rrmt.bin)
- **NOTE** When you select an old firmware file which is not supported by R Remote, an "invalid file" message appears and you cannot update the firmware. In this situation, use the exclusive update software for each product which is compressed with the old firmware. For details on updating, refer to the update guide for the exclusive update software for each product.

#### 9. Press the "connect" button.

The device name and the firmware version are displayed in the "Connect and Update" column.

## 10. Press the "update" button to start the update.

*NOTE* "Updating firmware...." appears while updating.

#### 11. After the update is complete, close the R Remote Recovery Updater.

**NOTE** When the update is complete, "Update was completed. Close this Update Program." appears.

#### 12. Turn off the power to the device.

13. Restore the DIP switches to their original settings.

## <span id="page-37-0"></span>Messages

The following error, warning, and confirmation messages may be displayed on the popup window. Please follow the instructions.

## <span id="page-37-1"></span>■ Error messages

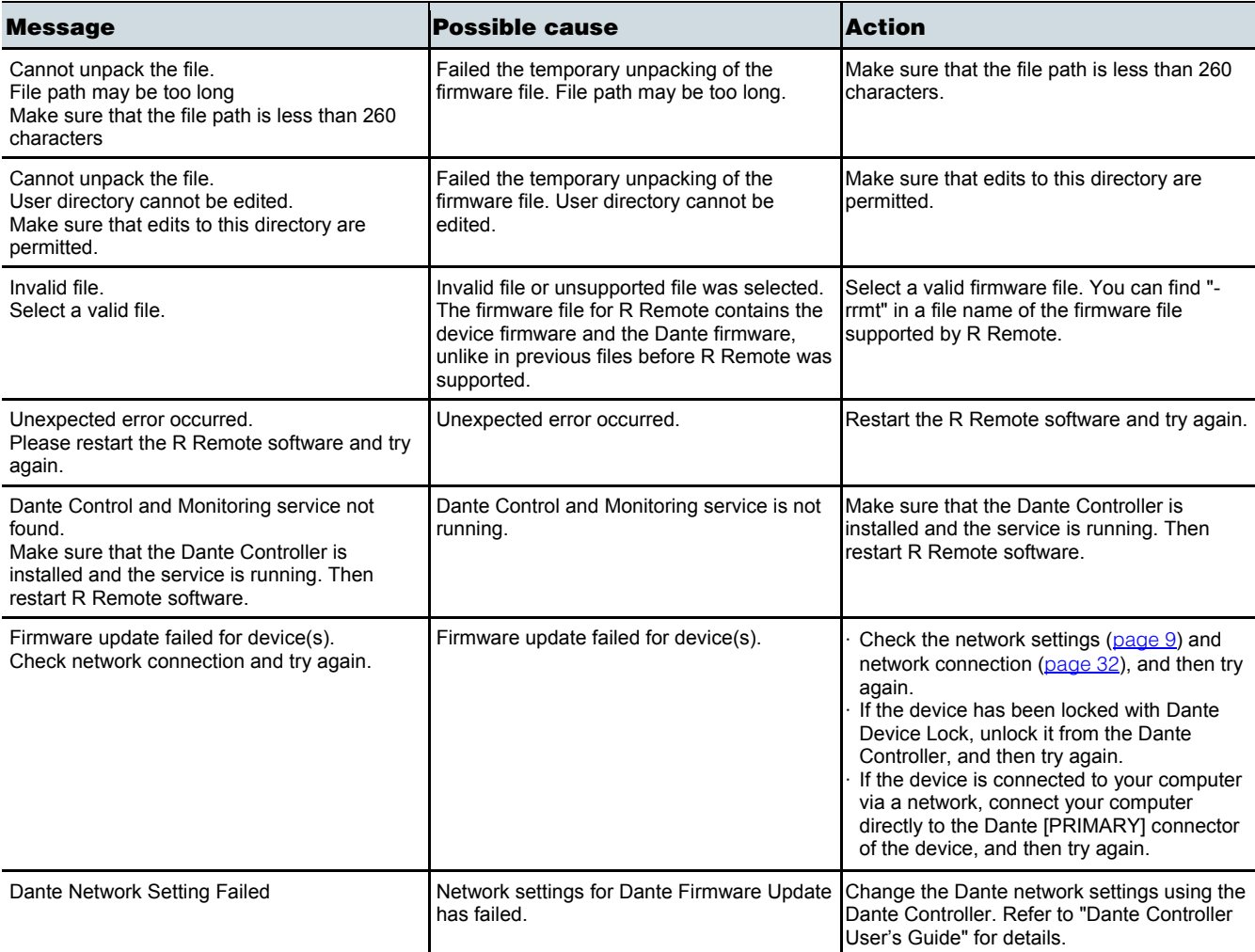

## <span id="page-37-2"></span>■ Warning Messages

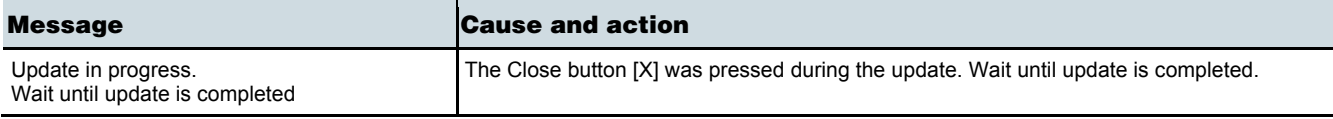

## <span id="page-37-3"></span>■ Confirmation Messages

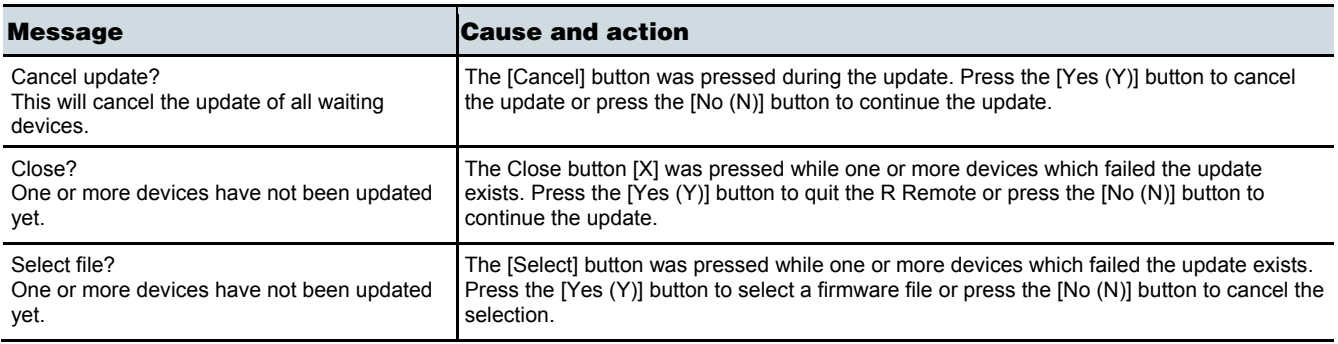

## <span id="page-38-0"></span>■ Other Messages

#### Message

New updatable device found.

Firmware update successfully completed.

# Troubleshooting

<span id="page-39-0"></span>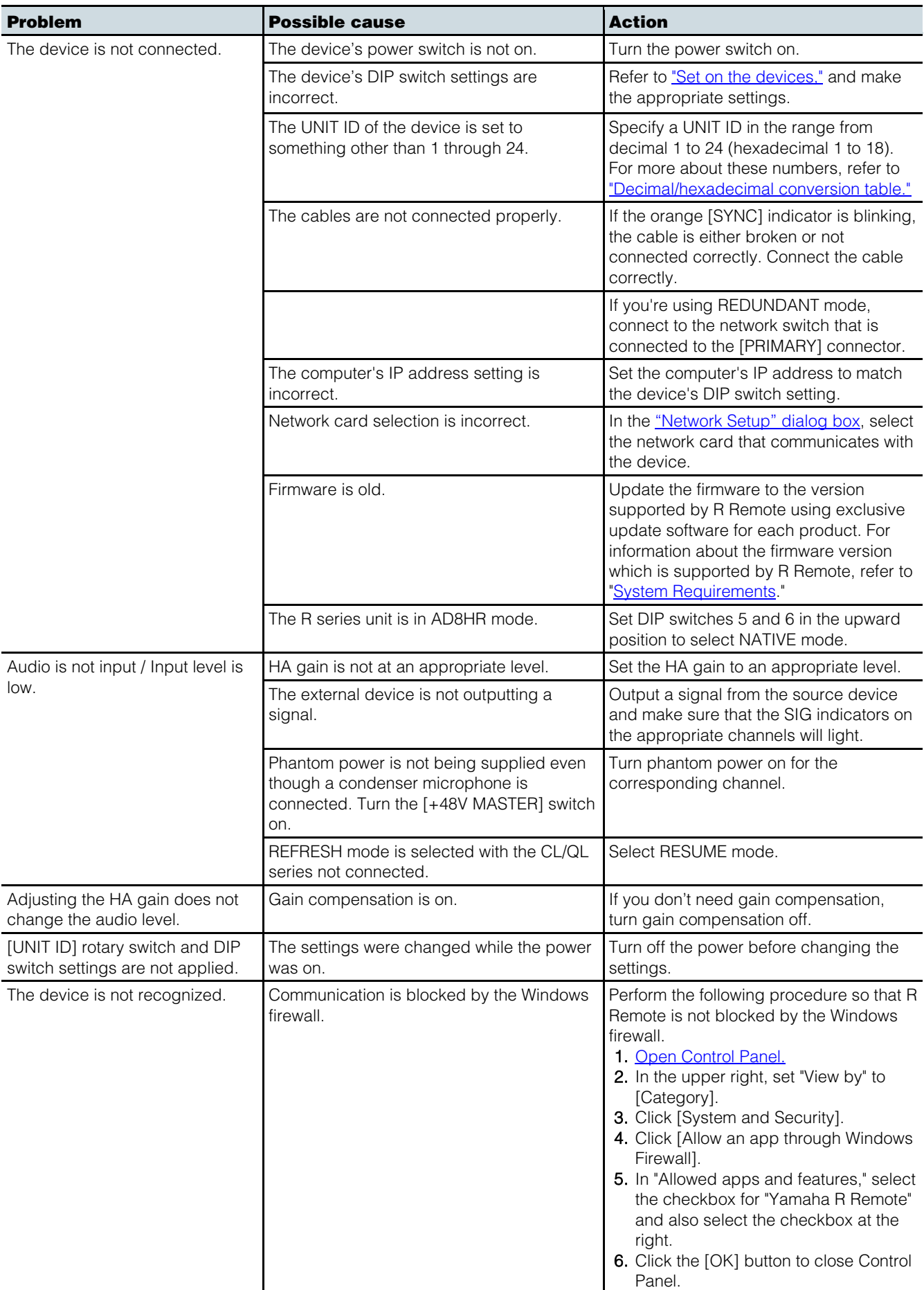

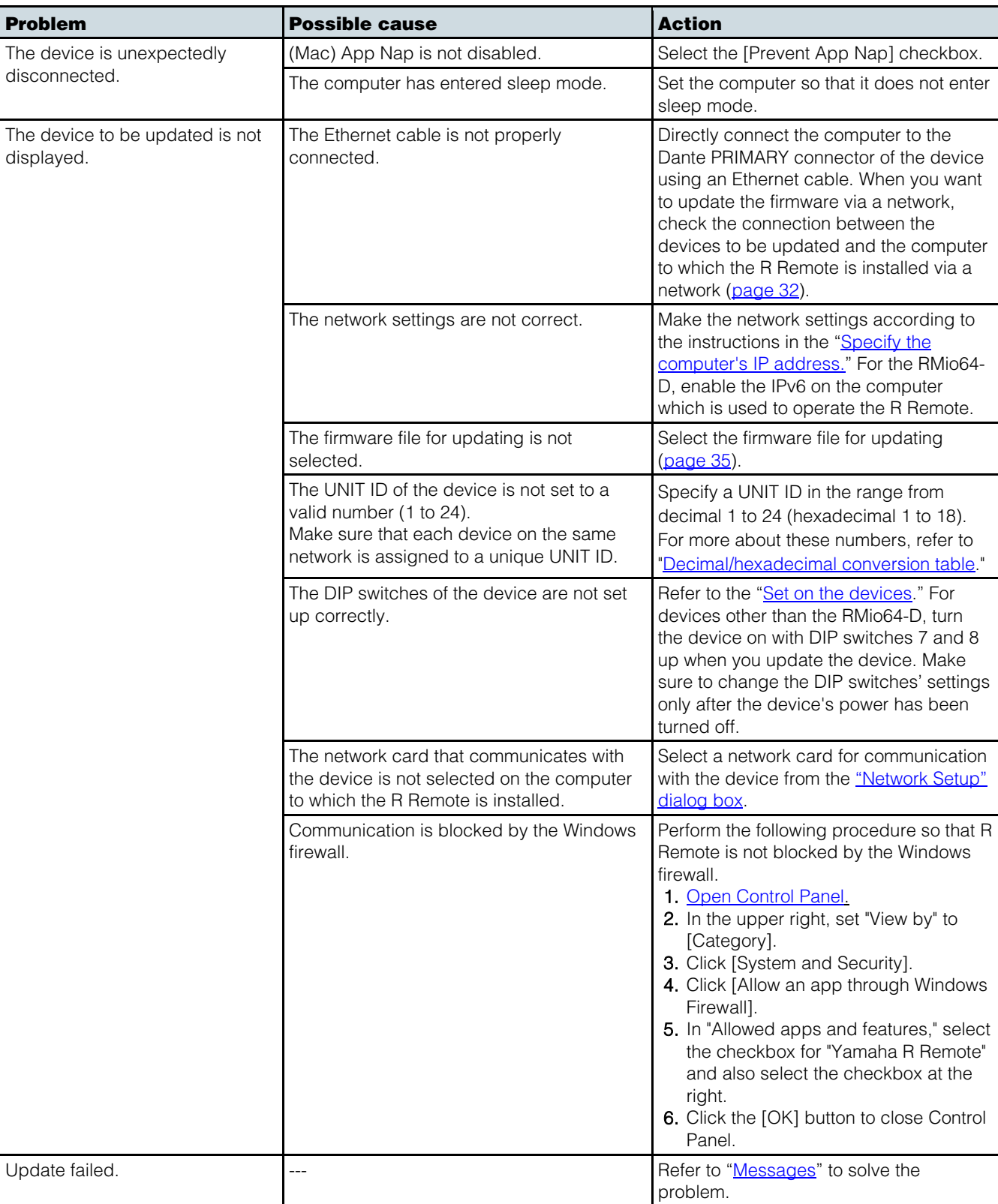

## <span id="page-41-0"></span>Decimal/hexadecimal conversion table

R Remote only uses values in the range of decimal 1 to 24.

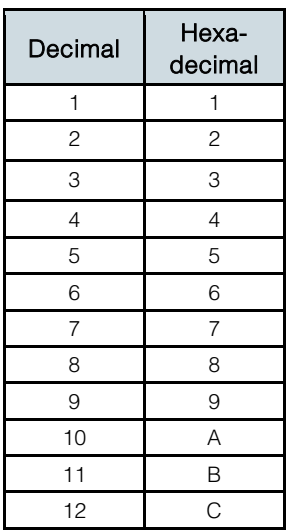

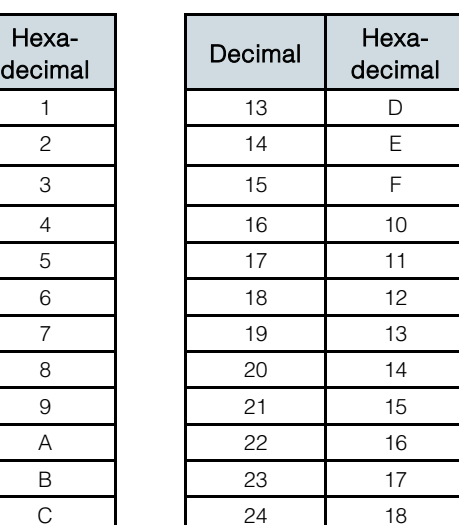

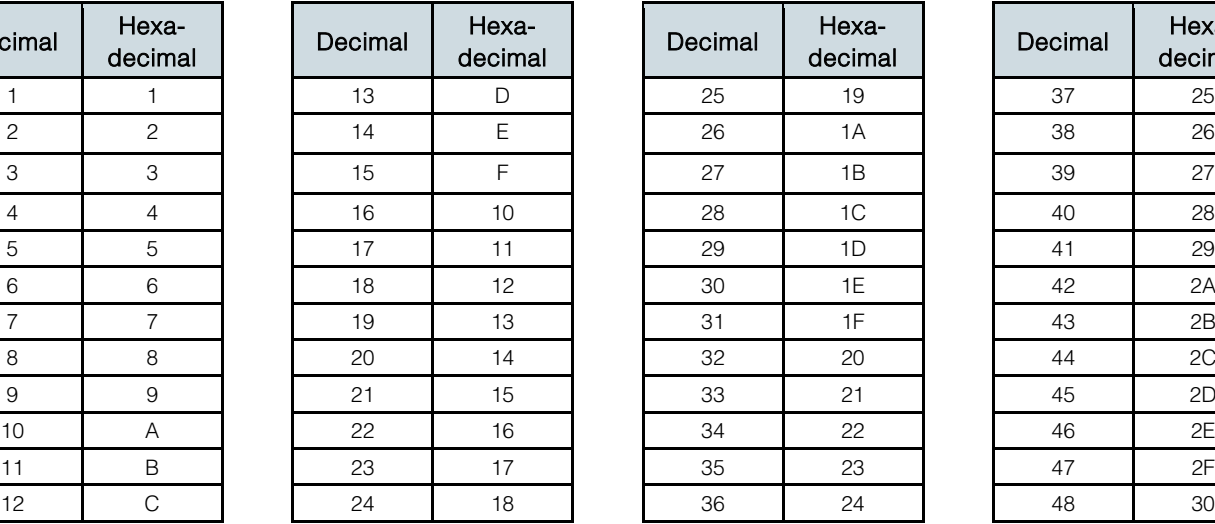

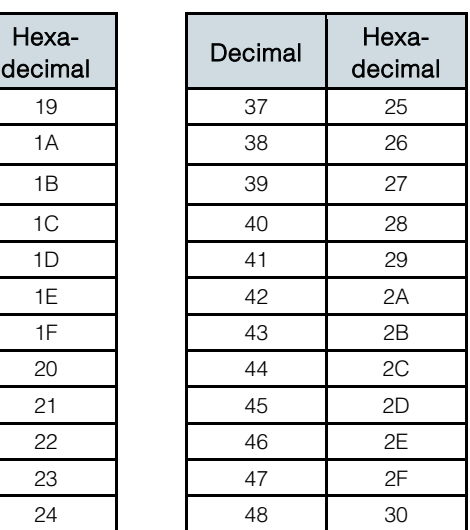

Manual Development Group © 2014 Yamaha Corporation

Published 06/2017 YJHI- G0